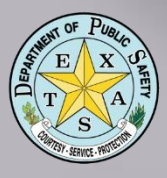

# Introduction to Texas DPS UCR Summary Reporting System - Online Reporting

### **U.S. crime statistics**

According to the FBI's Preliminary Semiannual Uniform Crime Report, the nation experienced a 1.8 percent drop in violent crime and a 2.6 percent drop in property crime during the first six months of 2007 compared to the same period in 2006.

### ■ Crime by region

Percent change by geographic region

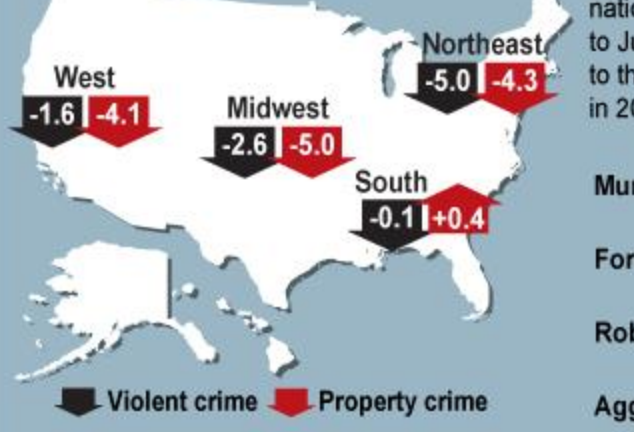

### ■ Violent Crime

Each of the violent crime offense categories decreased nationwide from January to June 2007 when compared to the corresponding months in 2006.

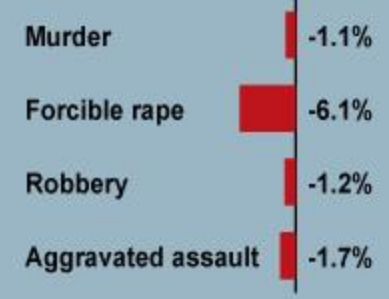

**Uniform Crime Reporting [ucr@dps.texas.gov](mailto:John.barbour@dps.texas.gov) 512.424.2091**

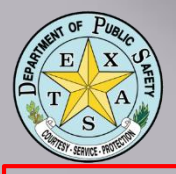

# Why On Line Reporting

- If you can do the paper reports, you can do online reporting!
- DPS stops accepting paper reports beginning in 2018
- The FBI will retire SRS 2021. Texas has established the goal for NIBRS transition for 2019
- 2 • Be a hero; save time, paper and postage - ask for raise!

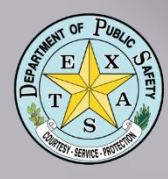

Gaining Access

## Contact DPS UCR Section

- Have the following information ready
	- Agency Name / ORI Number, Mailing and Physical Address, County, Phone Number, User's official email address
	- Border County Agency (Y/N)
	- MIP (Most in Population >100K population

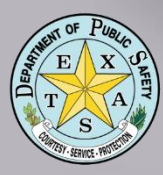

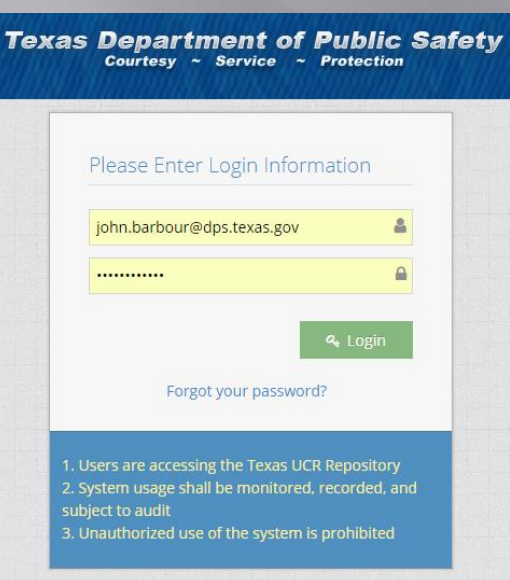

# Logging In

Once your User Identity is established by DPS: • Use Google Chrome as Internet Browser

• Go to:

- [https://texas.nibrs.com](https://texas.nibrs.com/)
- Enter your official email address
- Enter your DPS issued temporary password

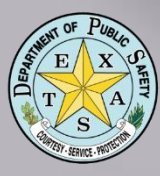

# Administrative Fields

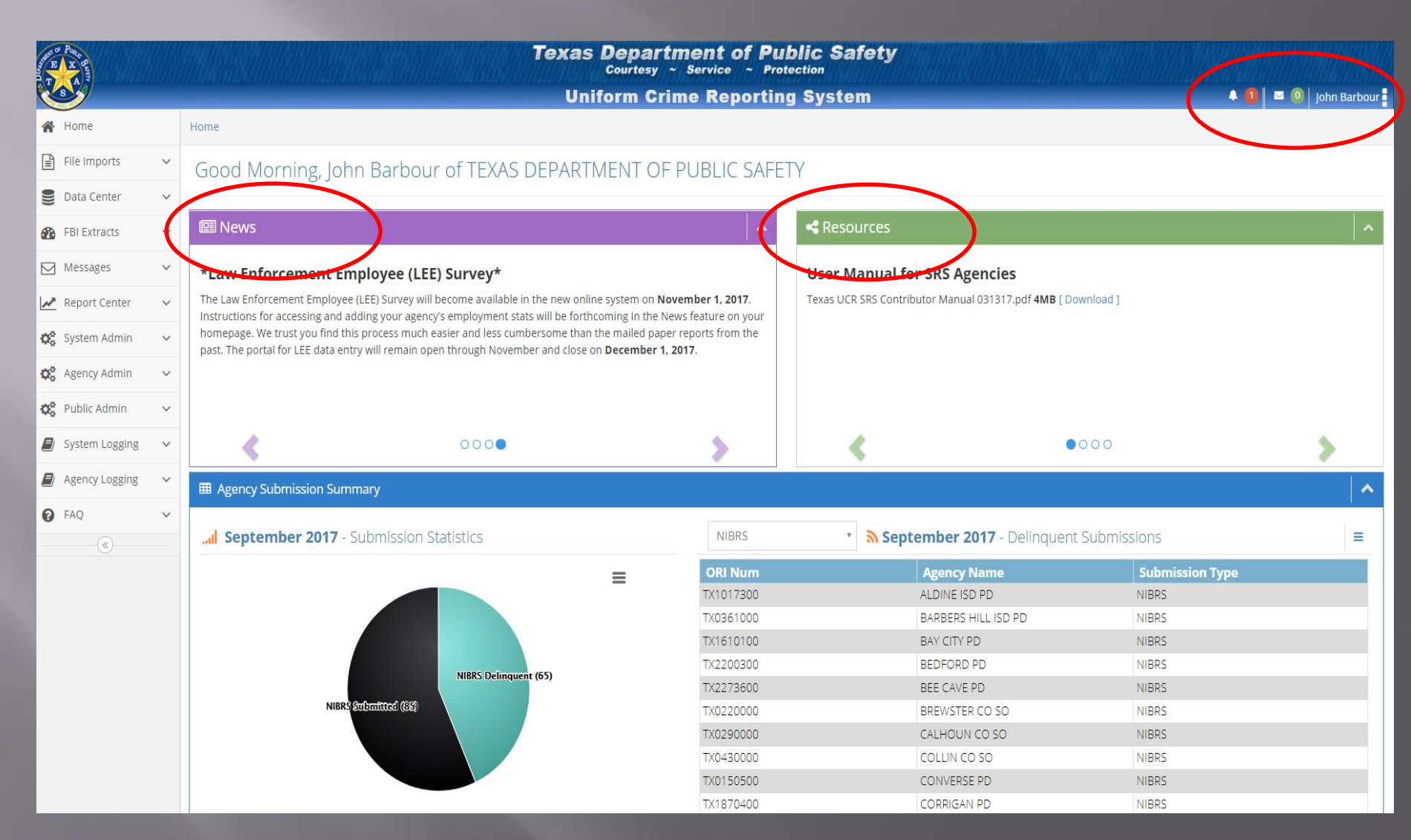

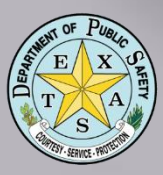

# Admin Fields

### 4 1 | 5 0 | john Barbour **A** Profile  $\Omega$  Help Resources **少** Logout  $\overline{\mathbf{v}}$ nissions Ξ **Submission Type NIBRS NIBRS NIBRS NIBRS NIBRS NIBRS NIBRS** NIDD

## Use to set Challenge Questions, FAQs, Help, Resources and Logout **Function**

# Data Center for SRS Agencies

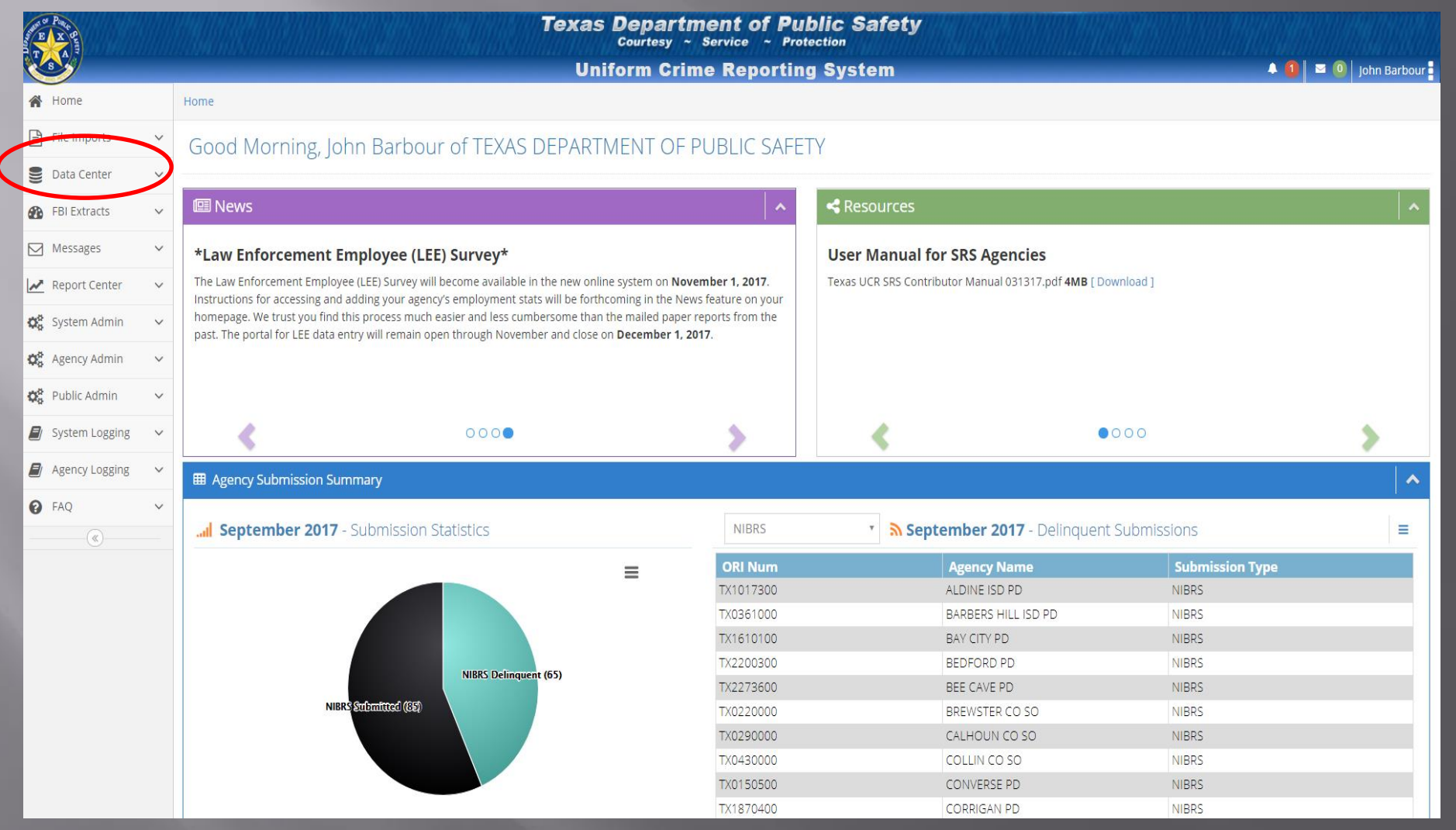

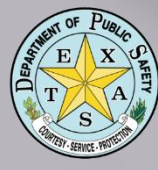

# Beginning a New Report

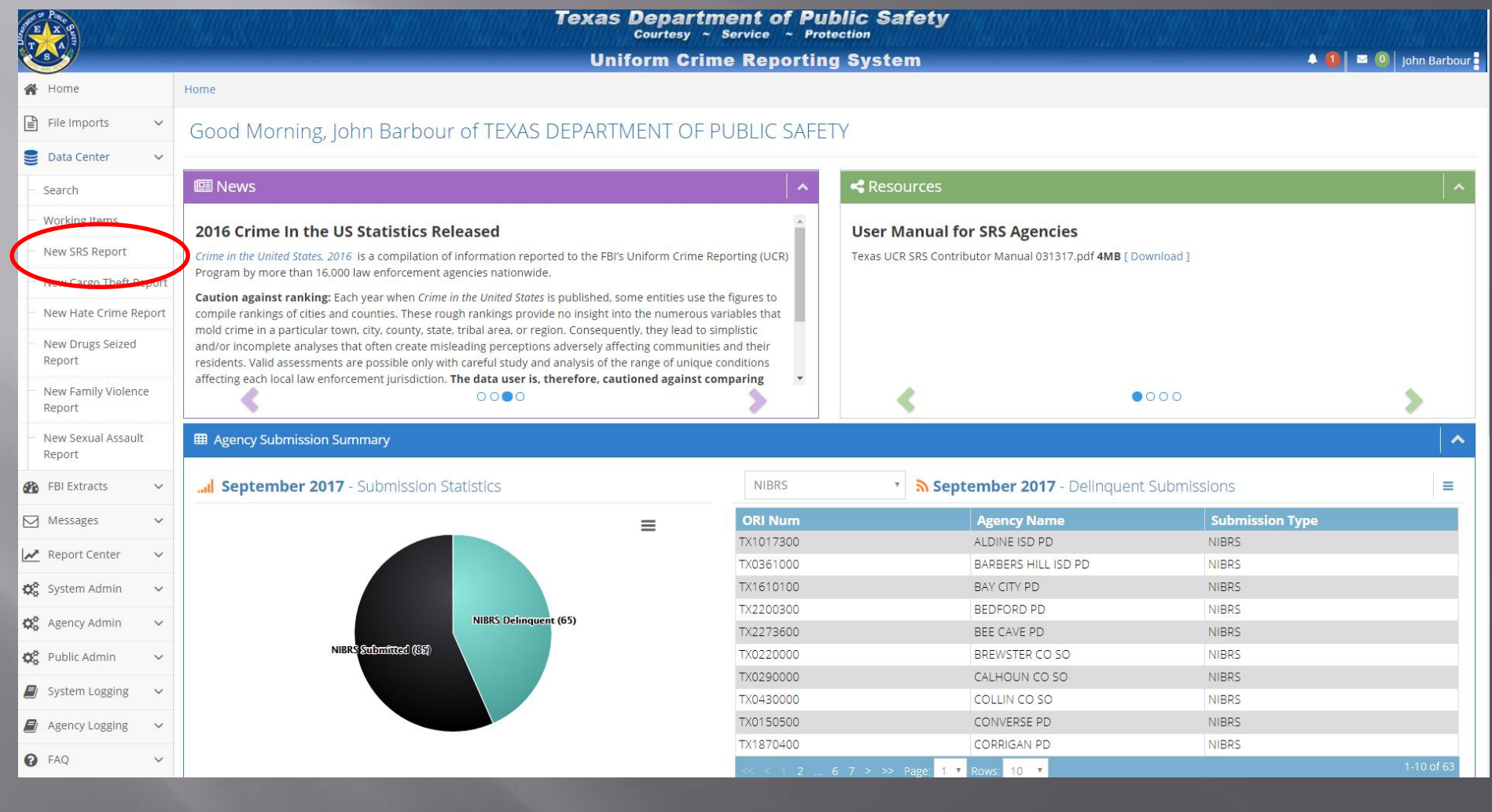

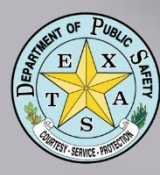

# Create the Monthly Report

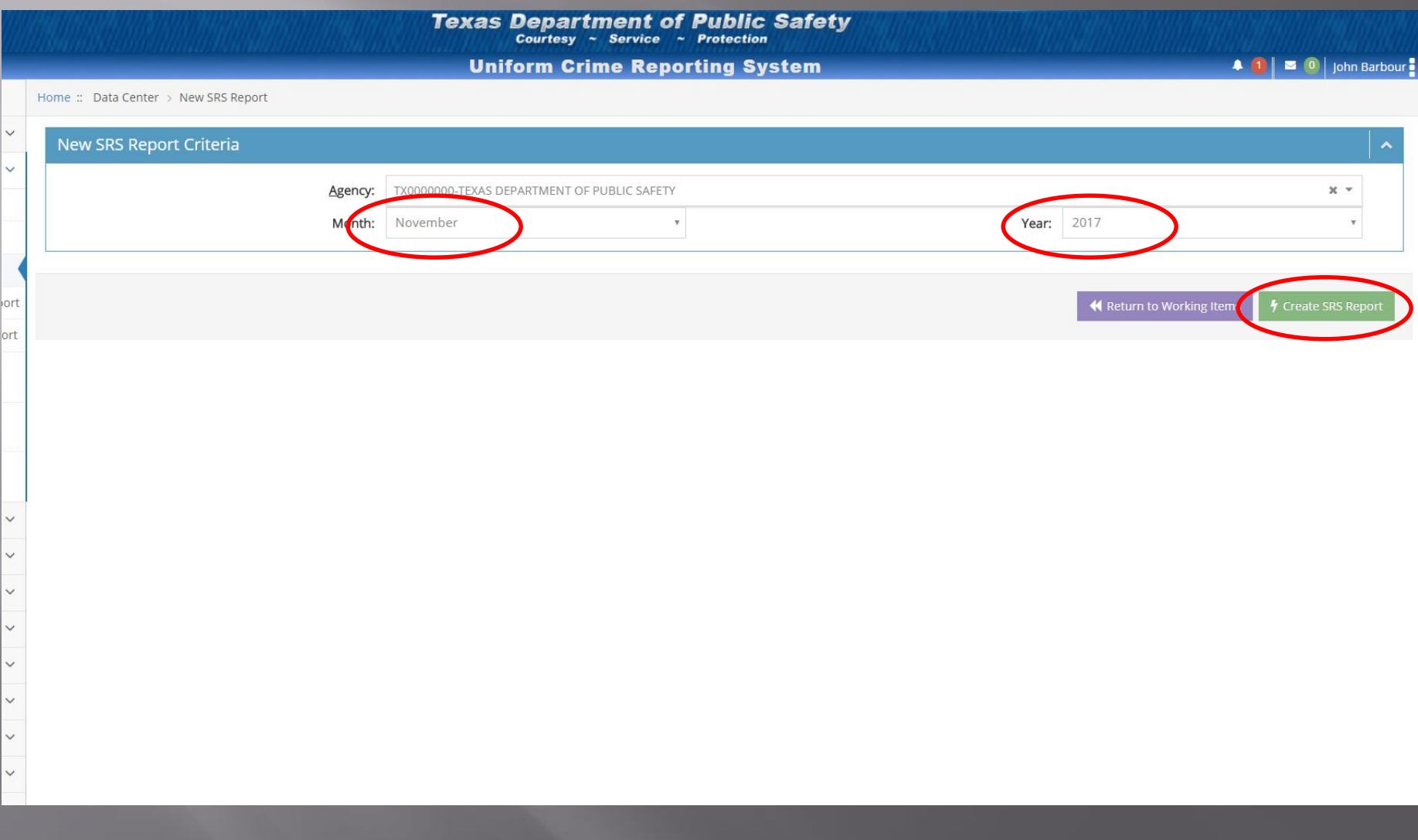

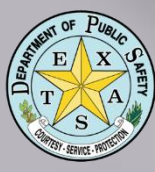

# The Big 8

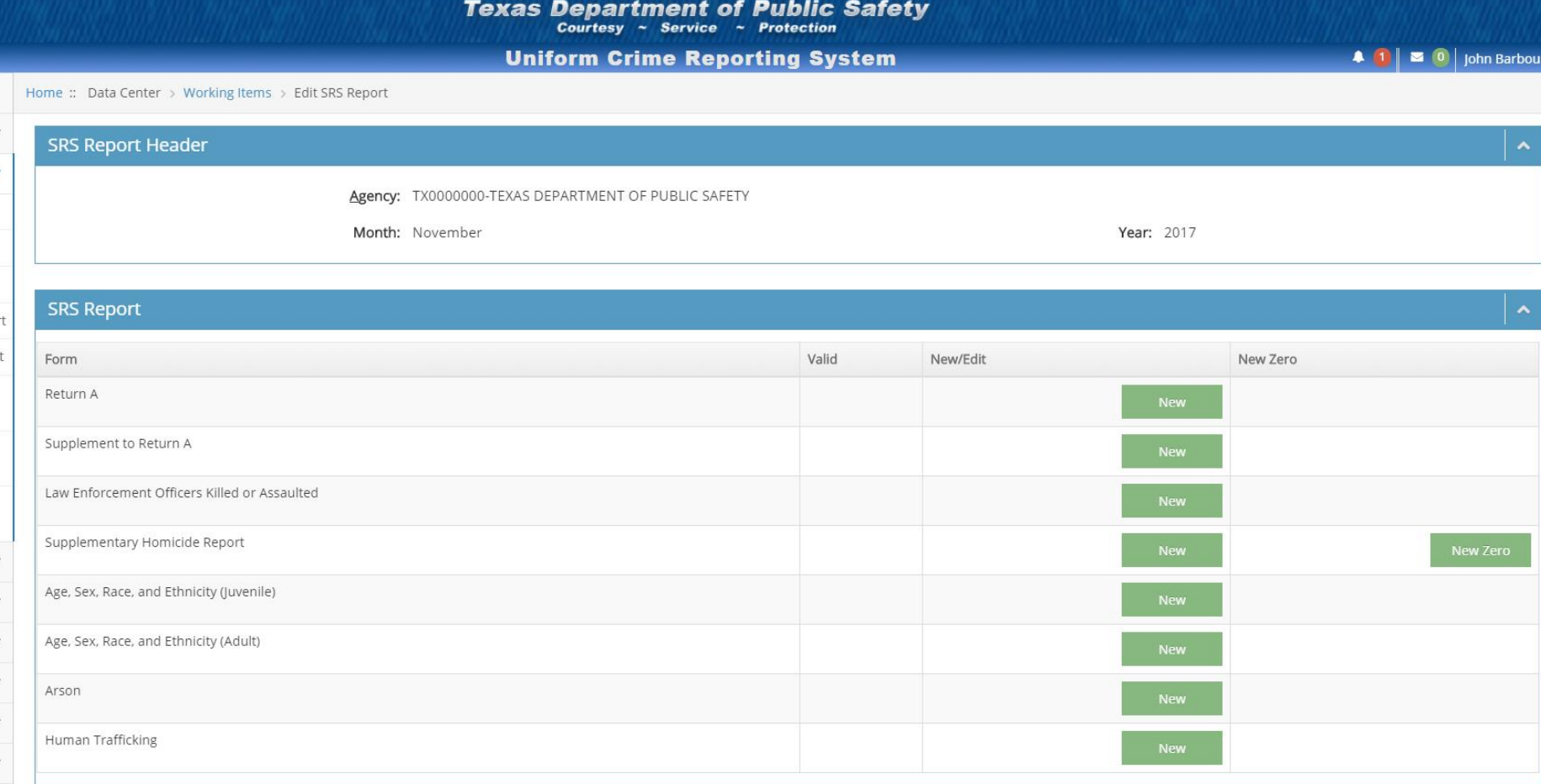

### • Recommend completing forms in sequence

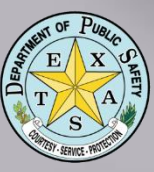

## Return A

### (Center > Working Items > Edit SRS Report > Edit Return A

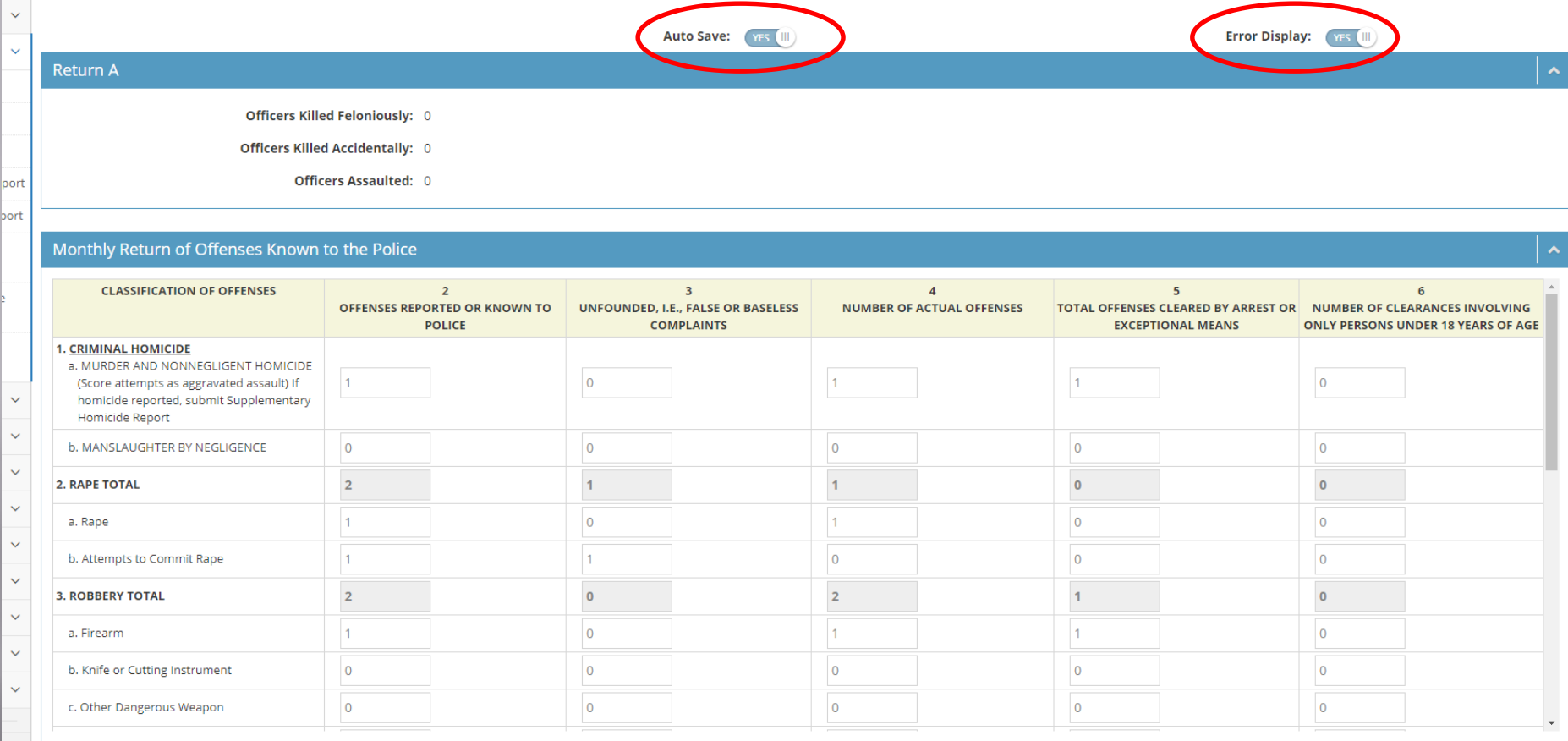

• Recommend Auto Save and Error Display Used ONLY for showing Pt 1 Offenses \*

11

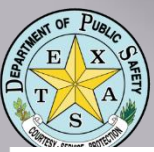

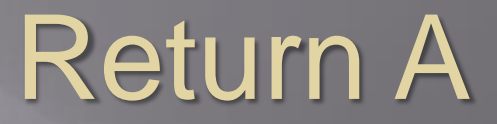

Auto Save: (YES III

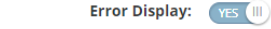

**Return A** 

 $\lambda$ 

Officers Killed Feloniously: 0

**Officers Killed Accidentally: 0** 

Officers Assaulted: 0

### Monthly Return of Offenses Known to the Police

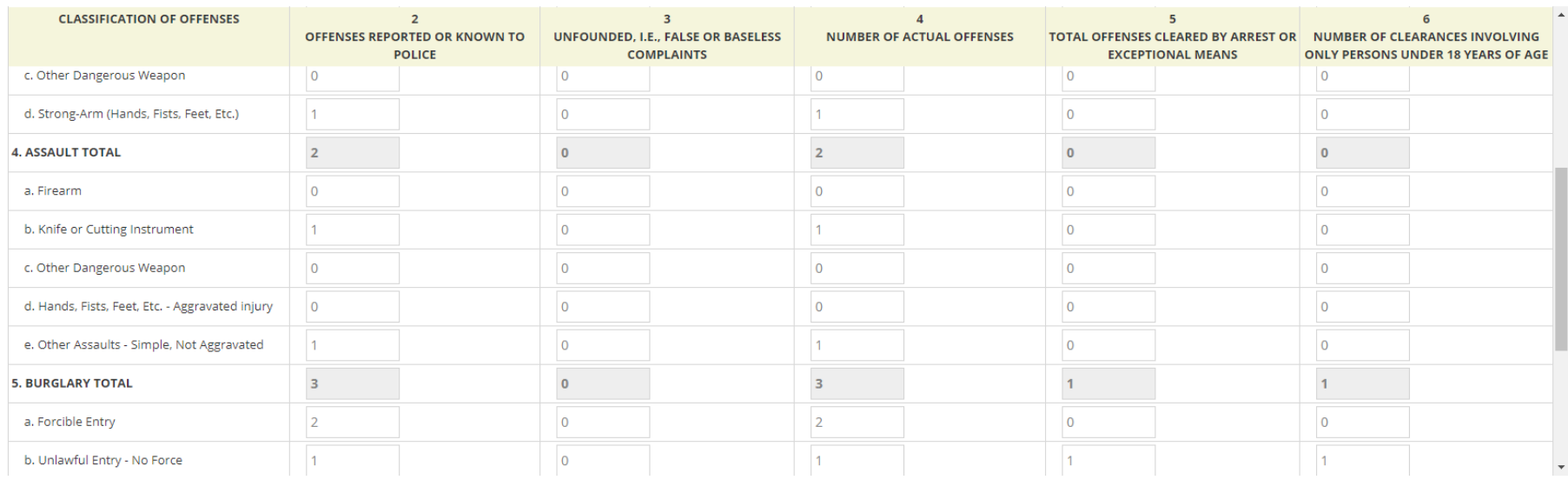

Each section totals from bottom up

• Rows total across, columns total by section; Grand Total displayed at bottom

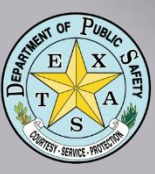

## Return A

### Monthly Return of Offenses Known to the Police

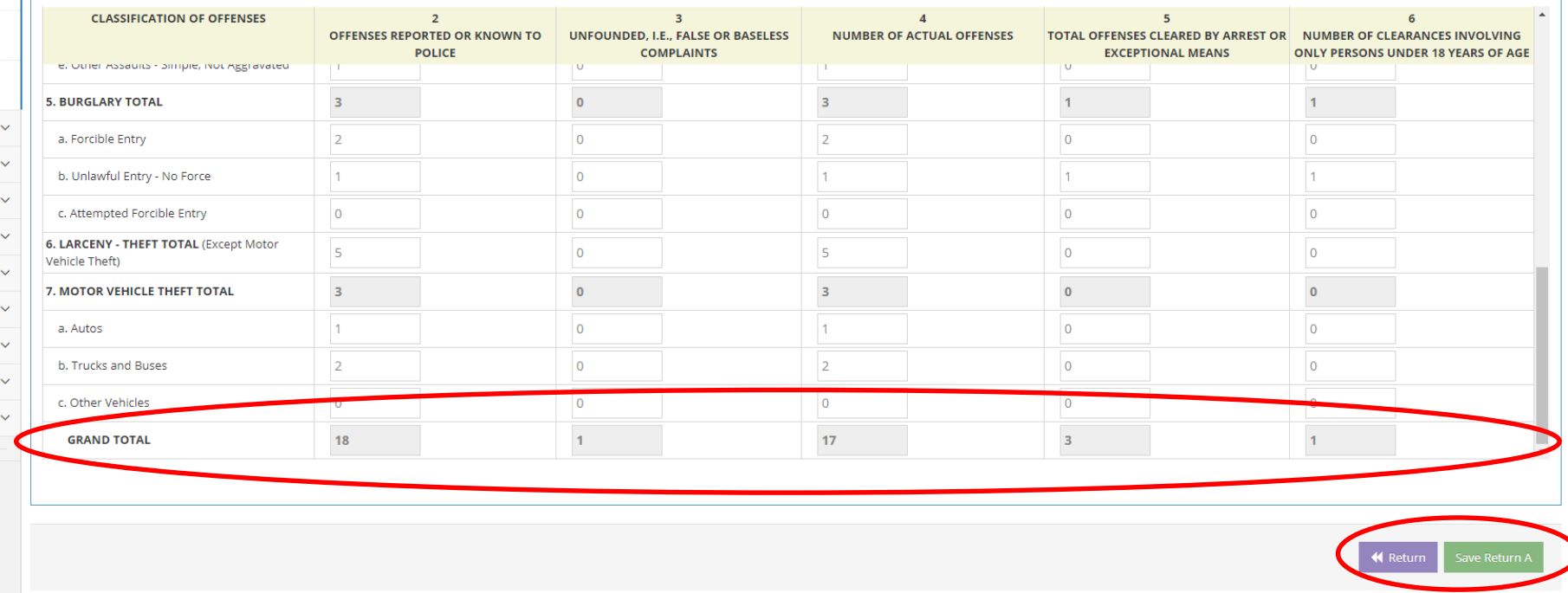

- **Click GREEN Save Button to save form** • Click PURPLE Return Button to return to the
	- Monthly Report

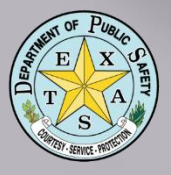

SRS I

Form

# Validation of the Return A

### **SRS Report Header**

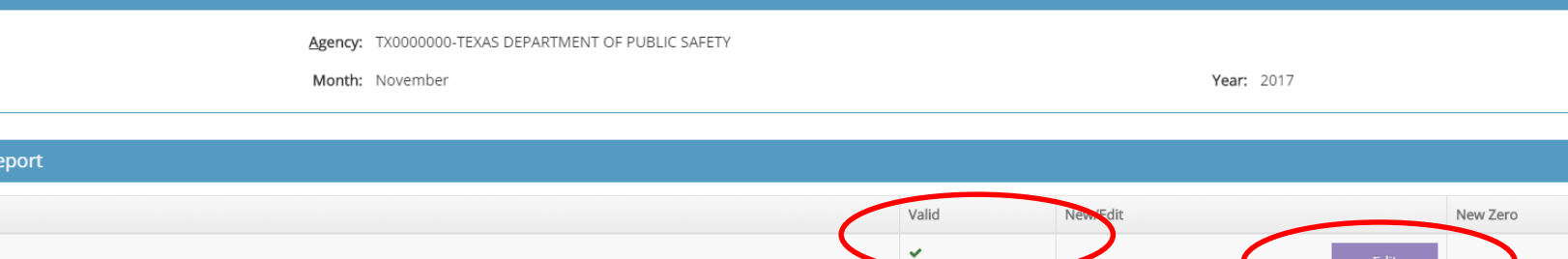

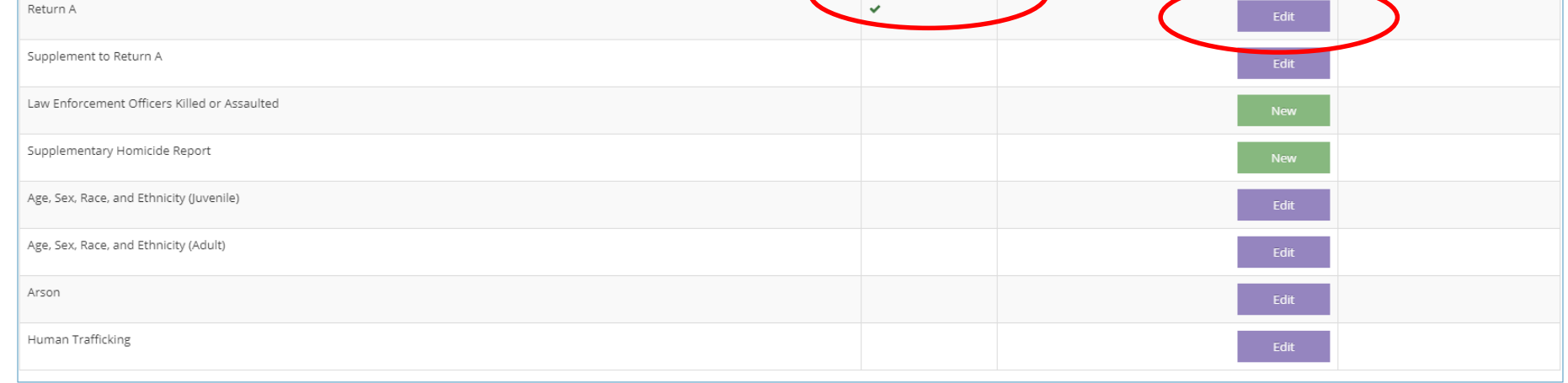

## • GREEN Check Mark indicates a Valid Report Click PURPLE Edit Button to open the form for editing purposes

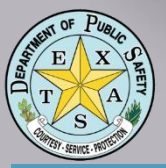

### Supplement to Return A

### Property by Type and Value

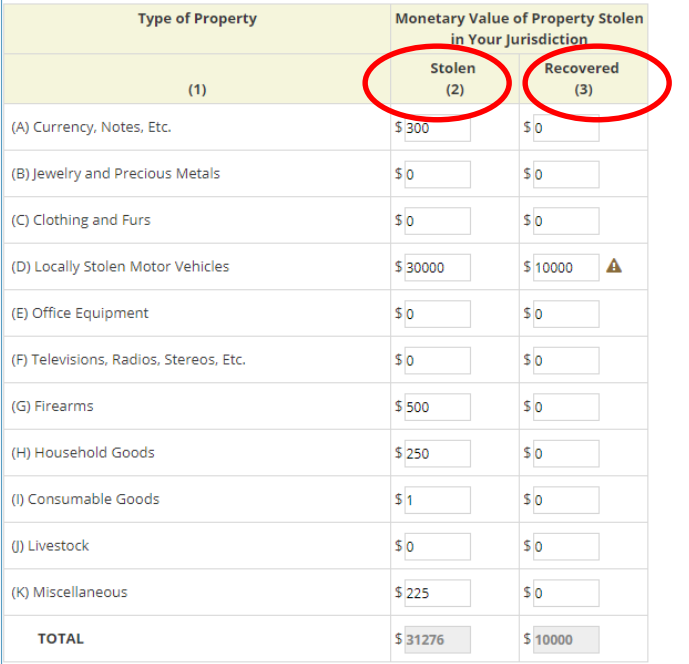

## • Property by Type and Value – Column 2 shows *\$ amount STOLEN* / Column 3 shows amount *RECOVERED*

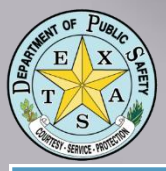

### **Property Stolen by Classification**

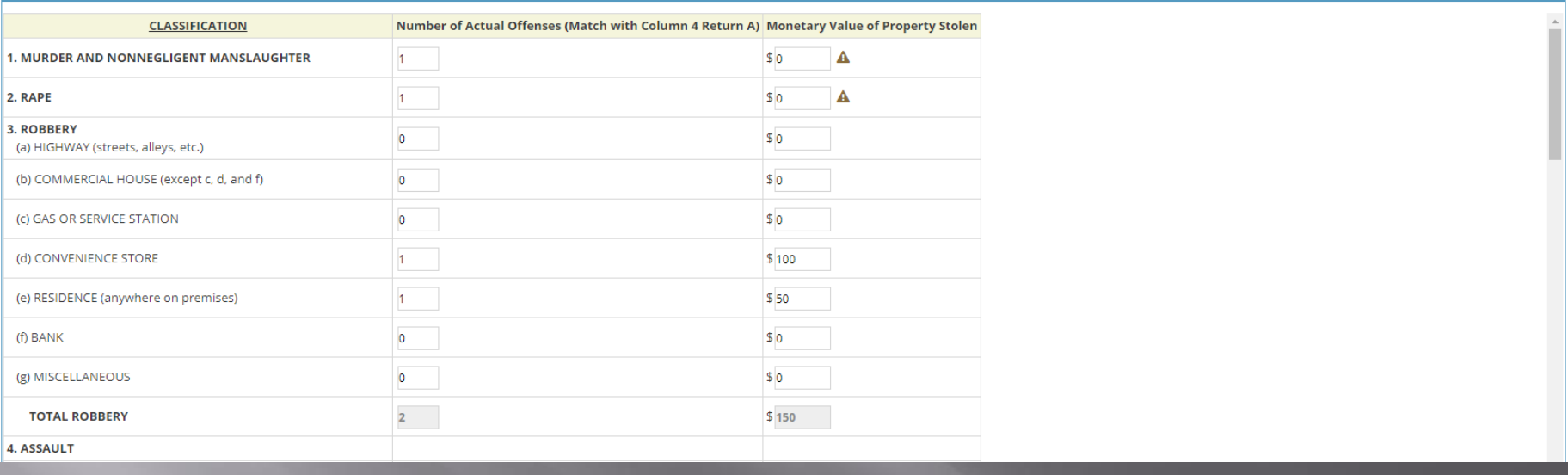

- Property by Classification Column 2 shows number of *OFFENSES* (matches Return A data)
- Column 3 shows \$ amount of property (matches Property by Type and Value totals)

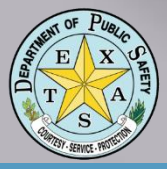

### **Property Stolen by Classification**

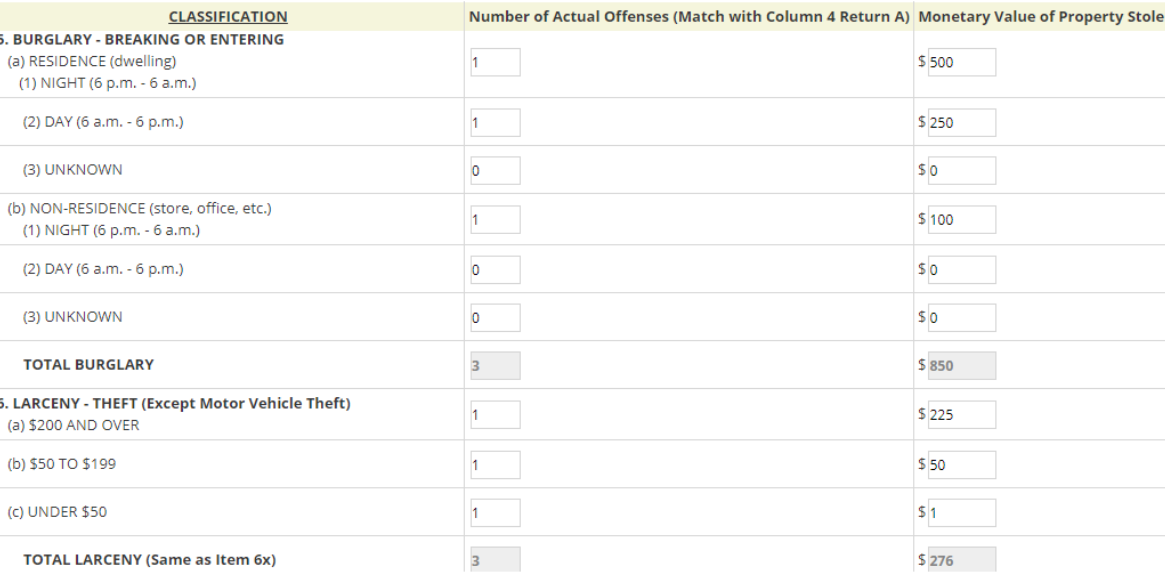

## • Lines Auto-Total • Line 6 Larceny-Theft (excludes Motor Vehicle Theft)

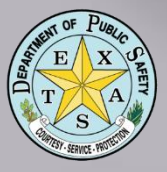

### **Property Stolen by Classification**

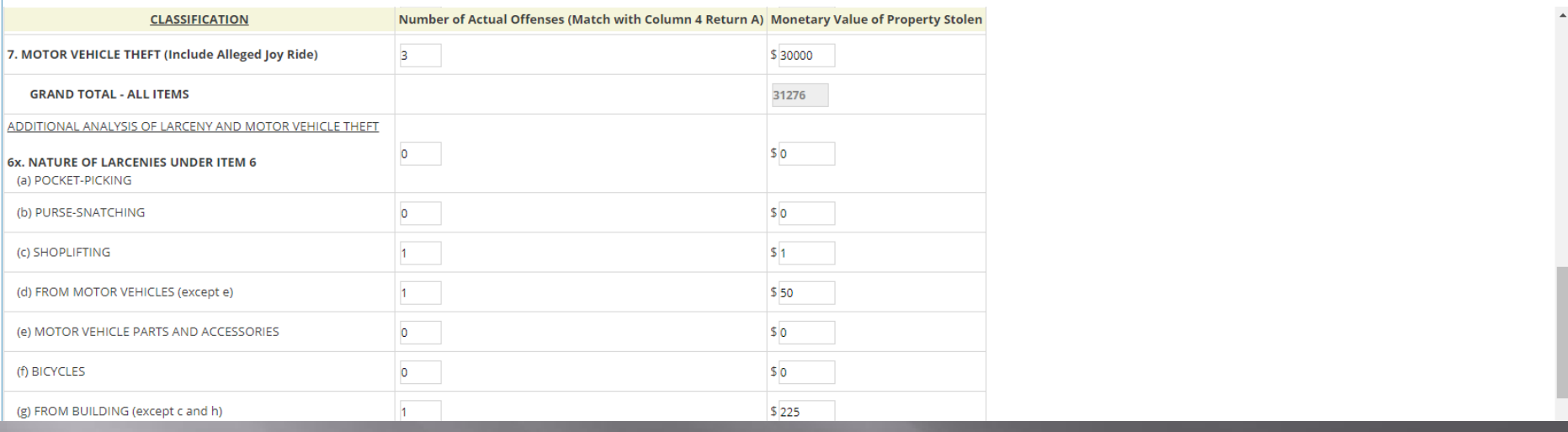

### • Classification 6X – breaks down Larcenies from Line 6 by *TYPES* of Larceny

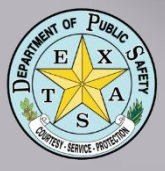

### **Property Stolen by Classification**

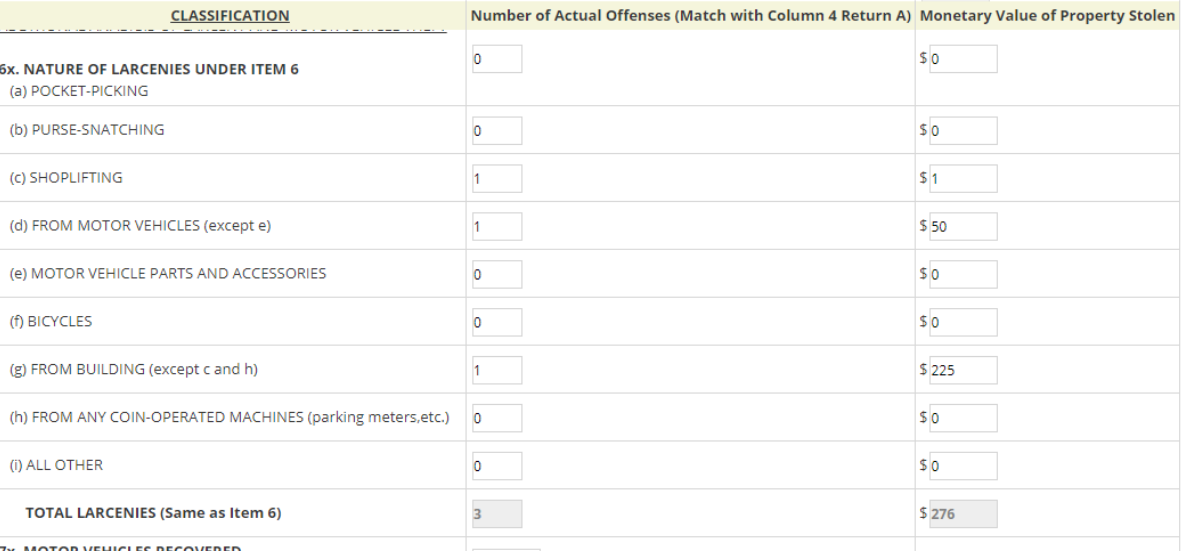

### • 6X total should equal total Larcenies and \$ amount as shown in Line 6

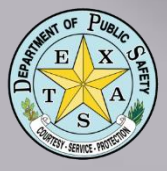

### Property Stolen by Classification

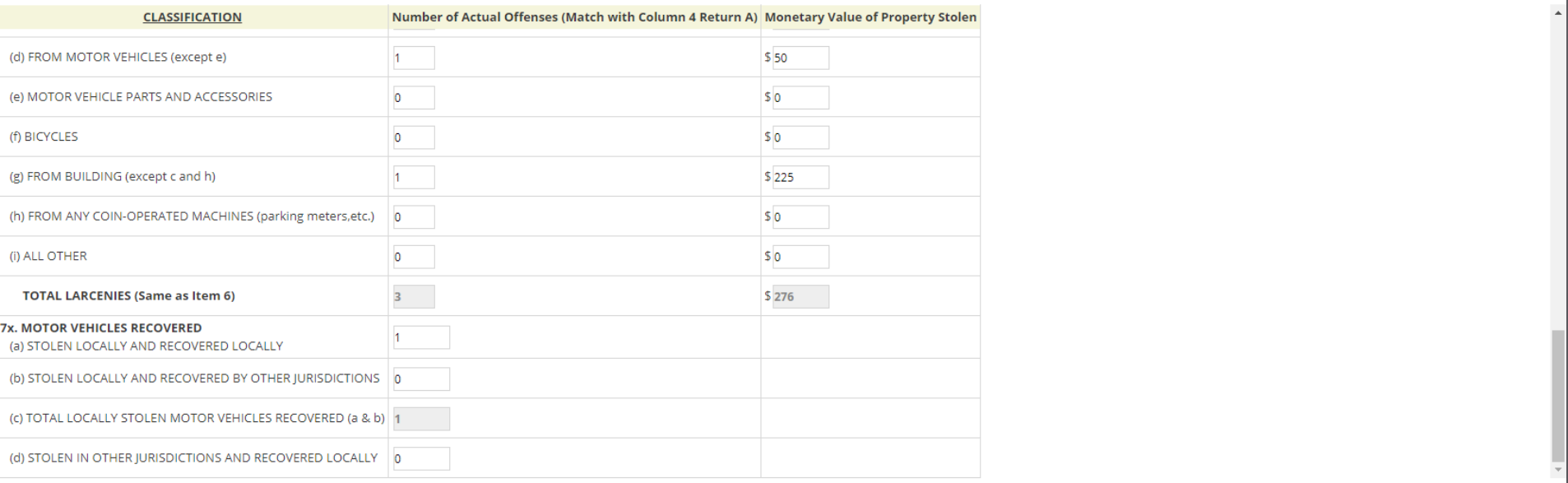

Line 7X shows number of Autos Stolen locally, recovered (in and out of your jurisdiction) • Click GREEN Save Button and then PURPLE Return Button

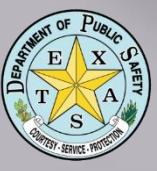

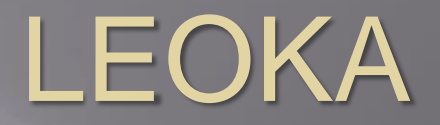

**LEOKA** 

Type of

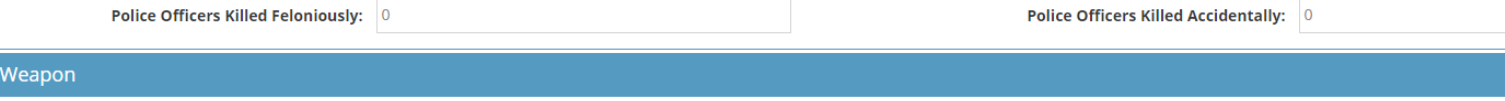

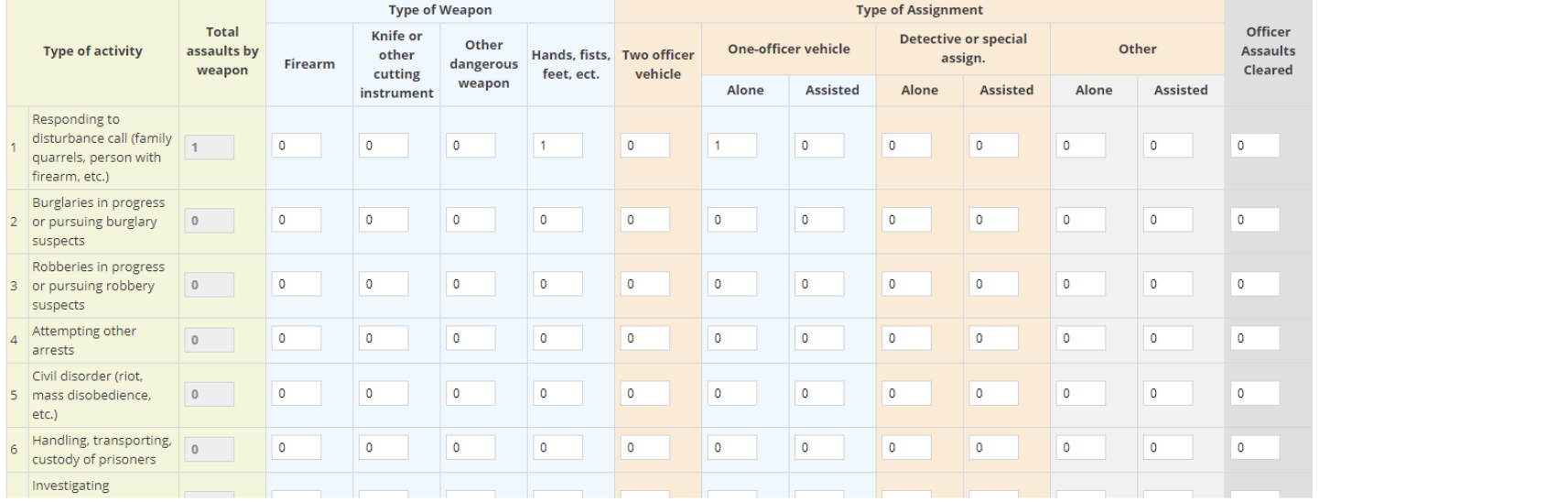

• Shows LEO killed or assaulted in the Line of Duty by Type of Weapon, Assignment and **Clearance** 

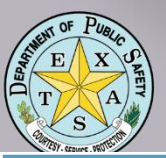

## LEOKA

### **Type of Weapon**

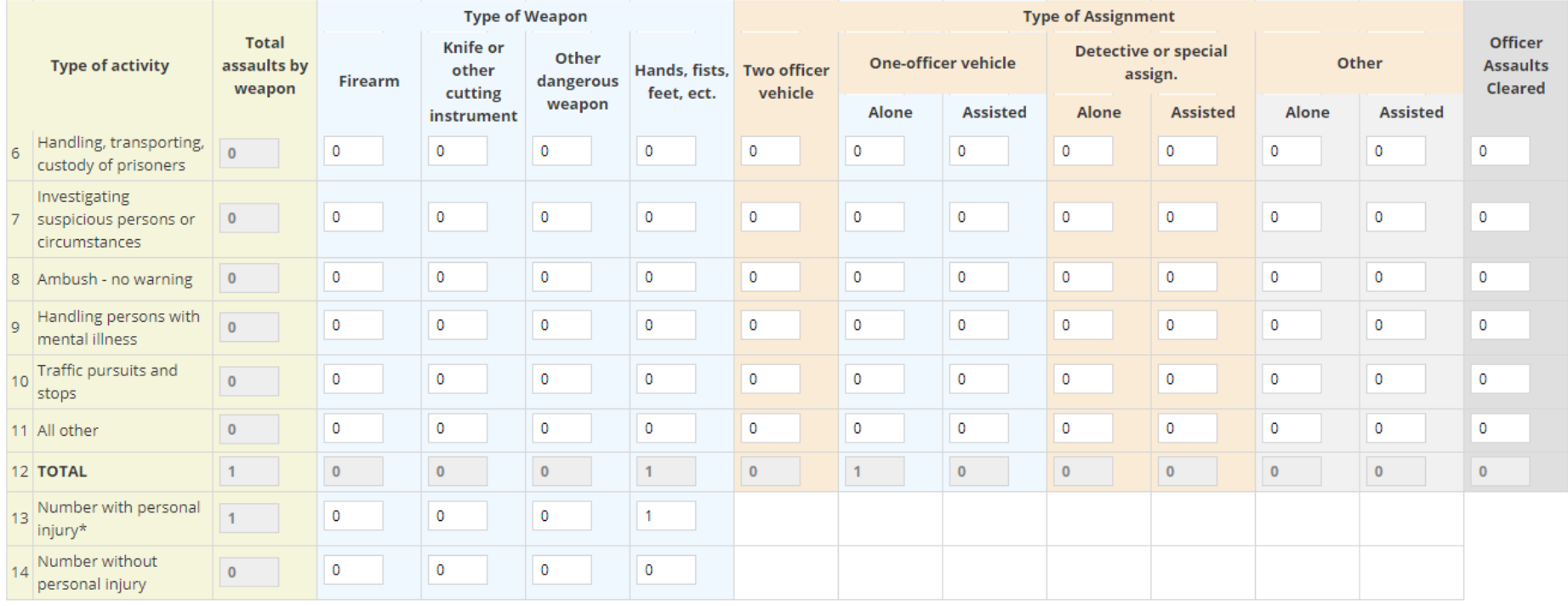

### Time of Assaults

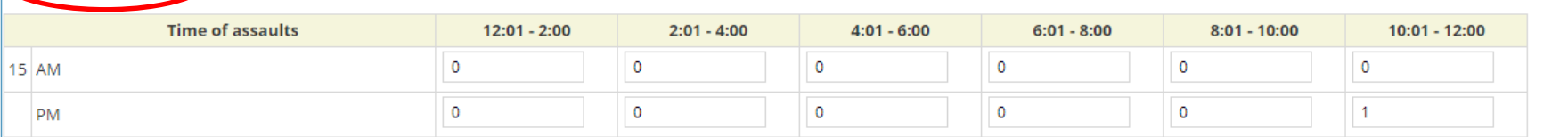

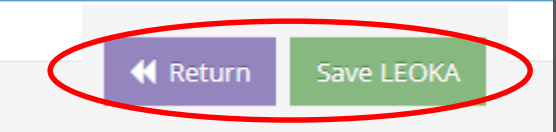

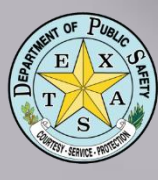

# **Supplementary** Homicide Report

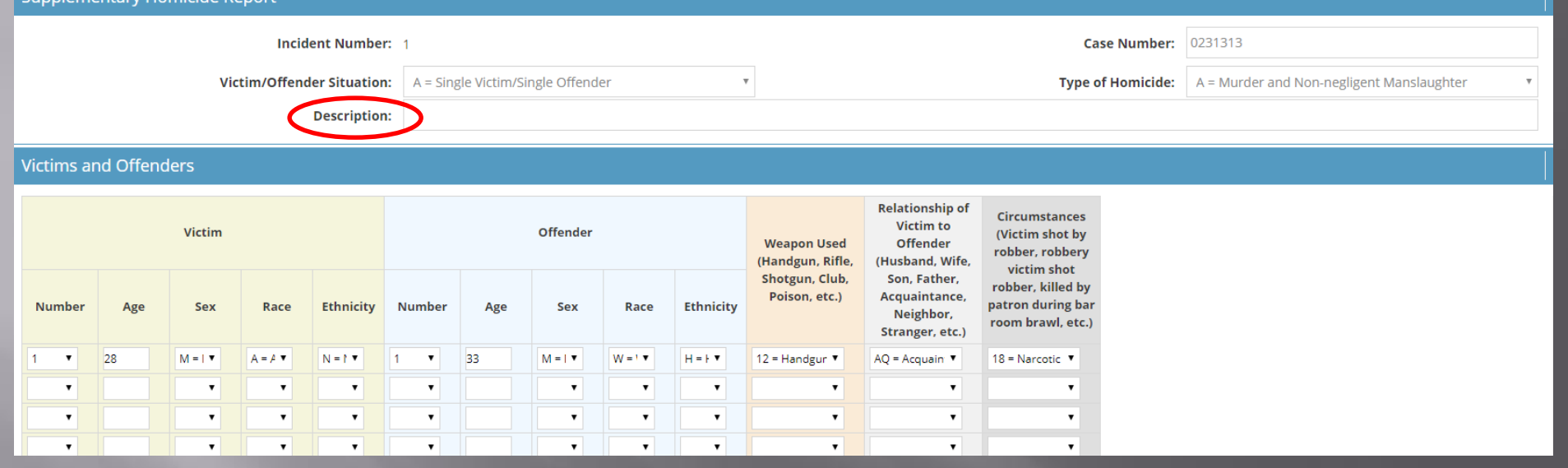

• Should match Line 1 on Return A Shows Homicides by Case Number (separate report for each Homicide) • Ensure a brief *narrative statement* in description field is included

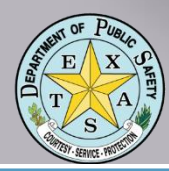

### Age/Sex/Race/Ethnicity Report (Juvenile)

**Rows:** All

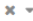

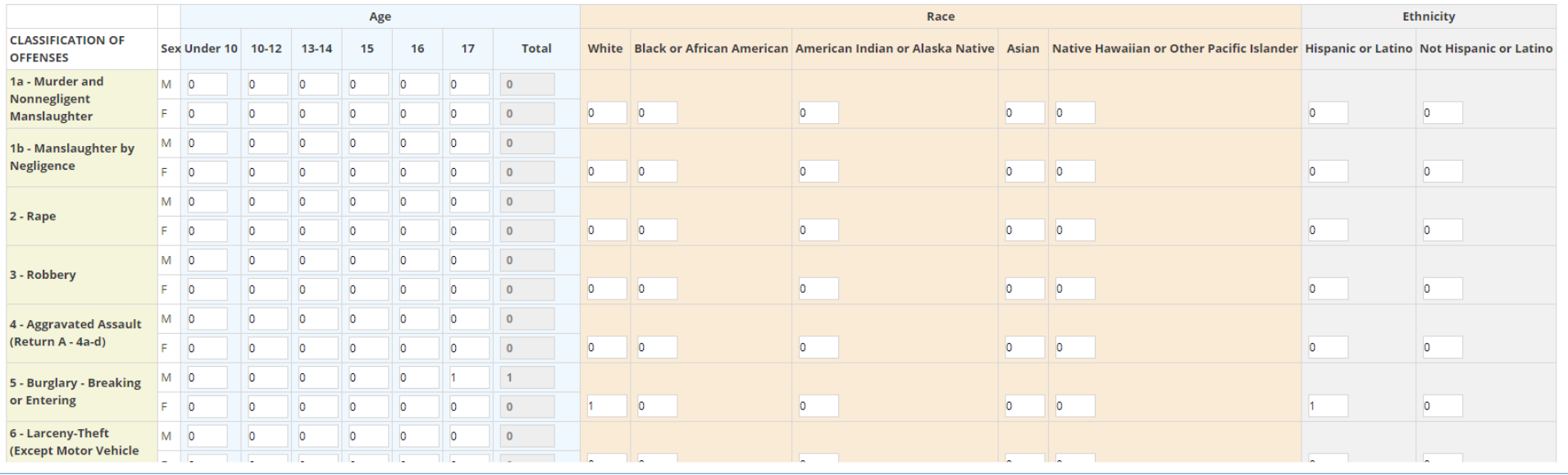

• Recommend Error Display set to ON • Rows and Columns auto-calculate Age / Race / Ethnicity numbers cross-check

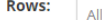

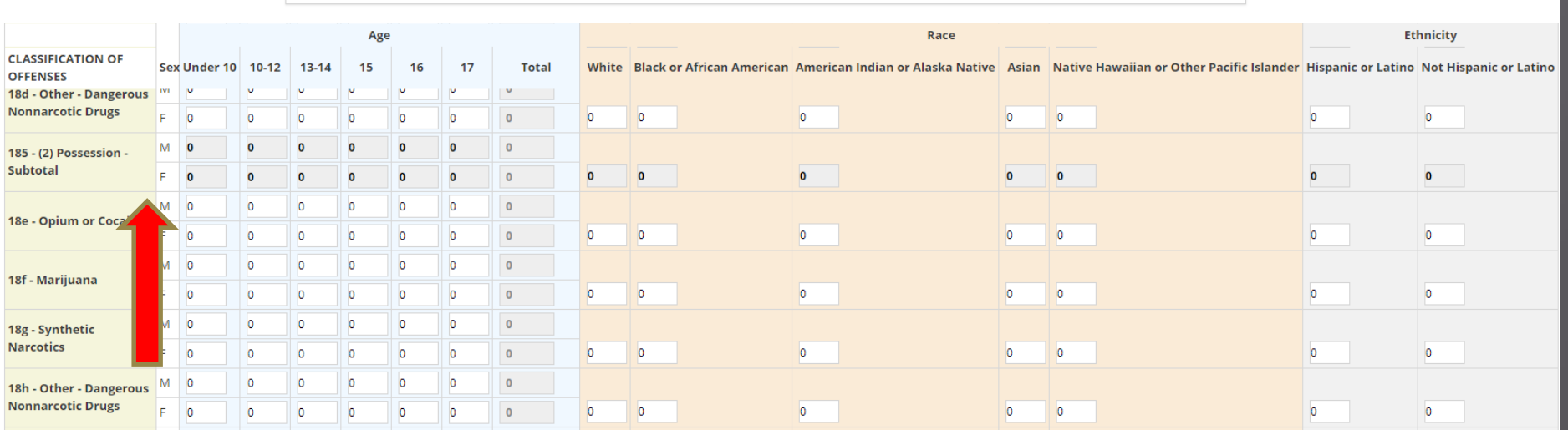

• For Drug Offenses – Work from bottom up • *POSSESSION* - Lines 18g thru 18e will total (automatically) in Line 185 (Possession Subtotal)

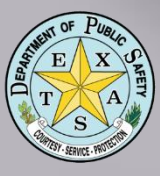

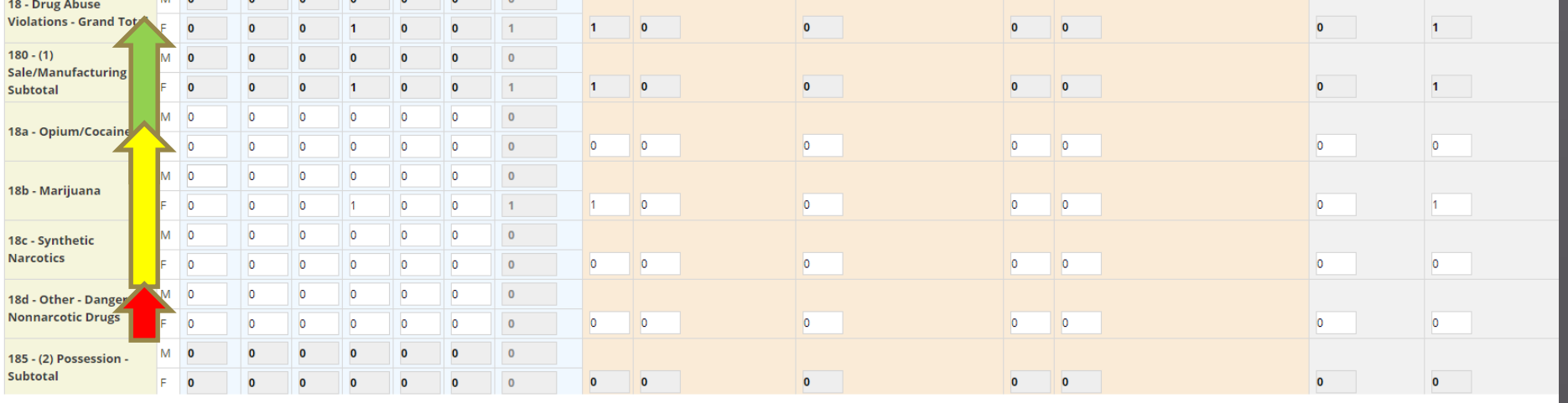

• *Sales/Manufacturing* – Lines 18d thru 18a will add to give total in Line 180 (Sales/Manufacturing Subtotal) • Line 185 and Line 180 auto total to Line 18 (Drug Abuse Violations – Grand Total)

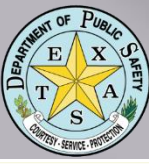

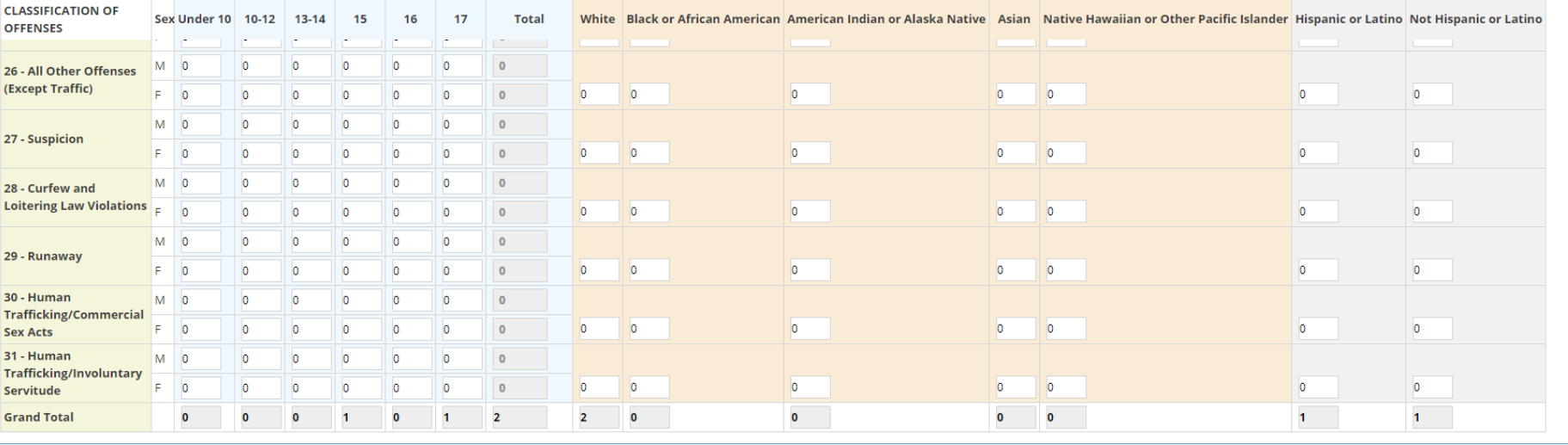

Line 26 – All Other Offenses (Except Traffic)<sub>27</sub> • Remember: offenders booked on multiple charges - show only *MOST* serious offense Show only arrests for your jurisdiction • Any (arrestable) offense that does *NOT* meet one of the listed categories can be counted in

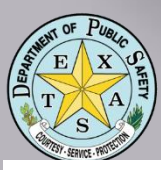

## Arson Report

### Arson Offenses Known to Law Enforcement

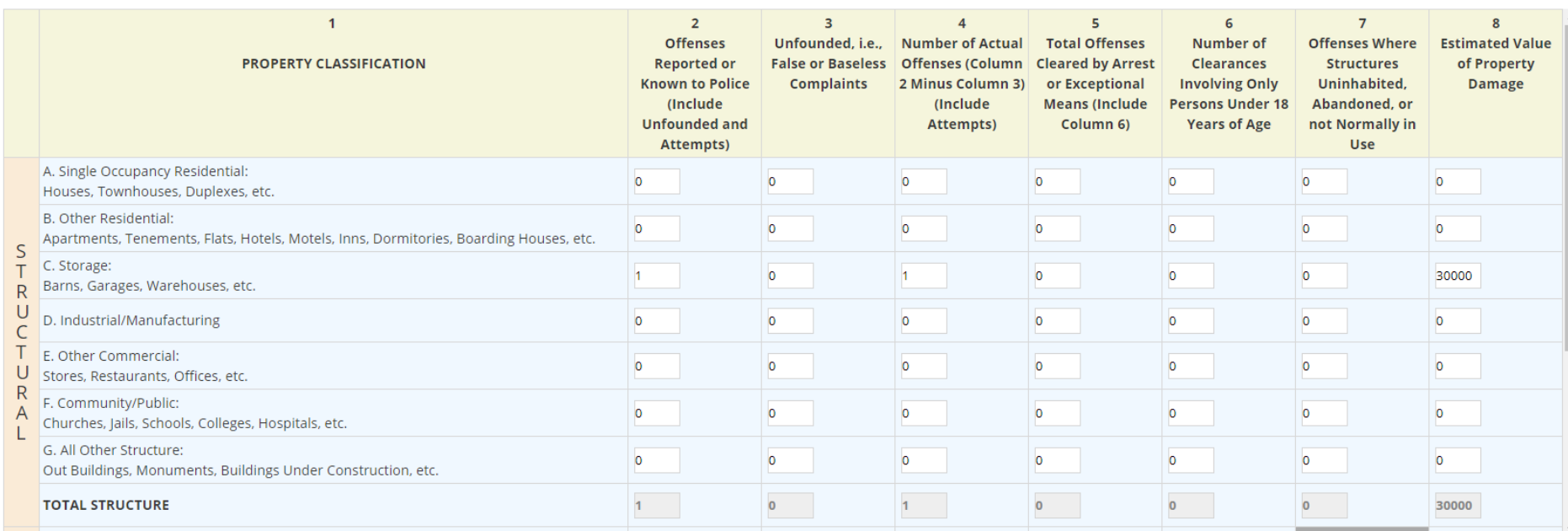

## • 3 categorical sections: Structural, Mobile and **Other**

- Counts numbers of offenses and arrests
- Counts Estimated Dollar Value of Property Damage

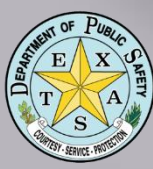

# Arson Report

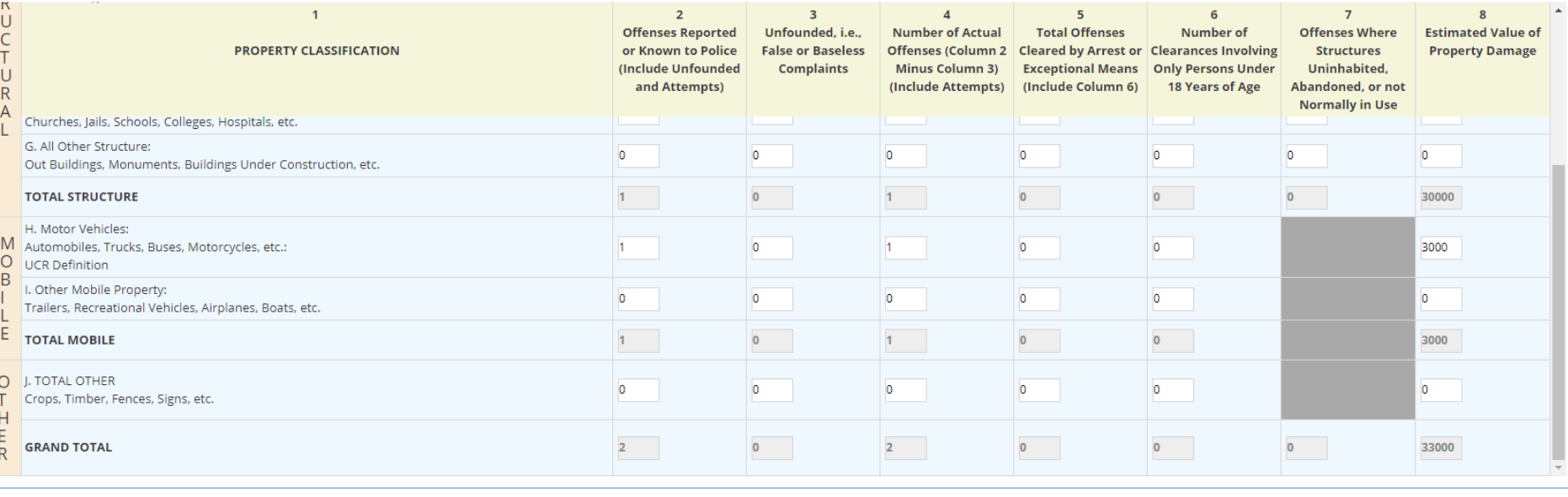

- Includes Attempted Arson
- Auto-totals columns and rows
- LEAs may use any sound methodology for determining value of property

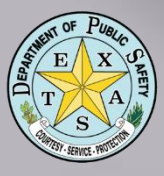

# Human Trafficking

### **Human Trafficking Offenses**

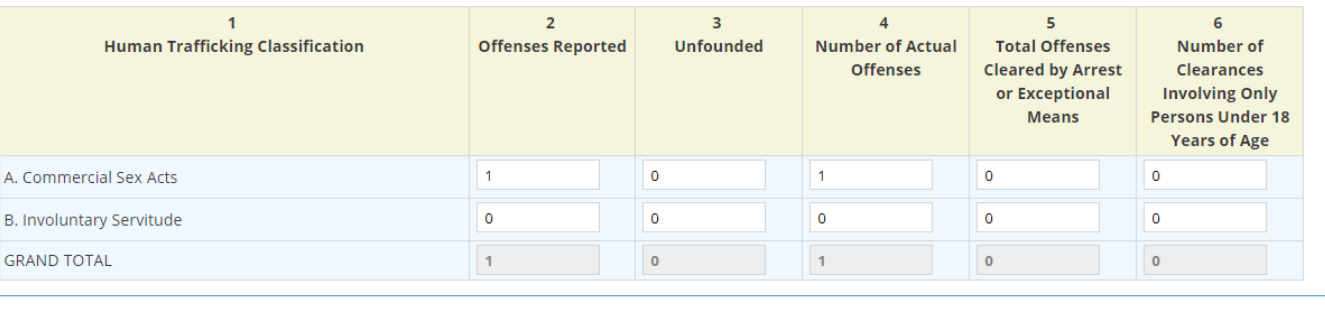

• Two categories: Commercial Sex Acts and Involuntary Servitude • Columns auto – total • Click GREEN Save Button and then PURPLE

Return Button

30

Save Human Traffic<mark>k</mark>

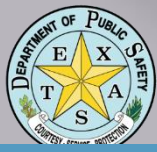

# Submit the SRS Report

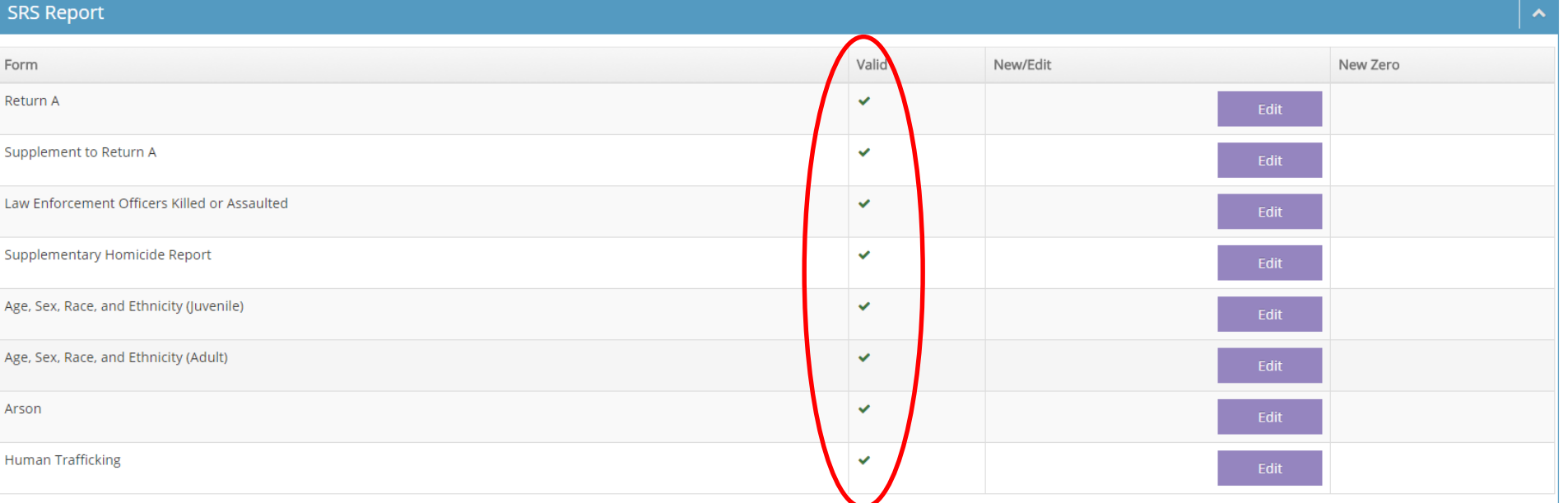

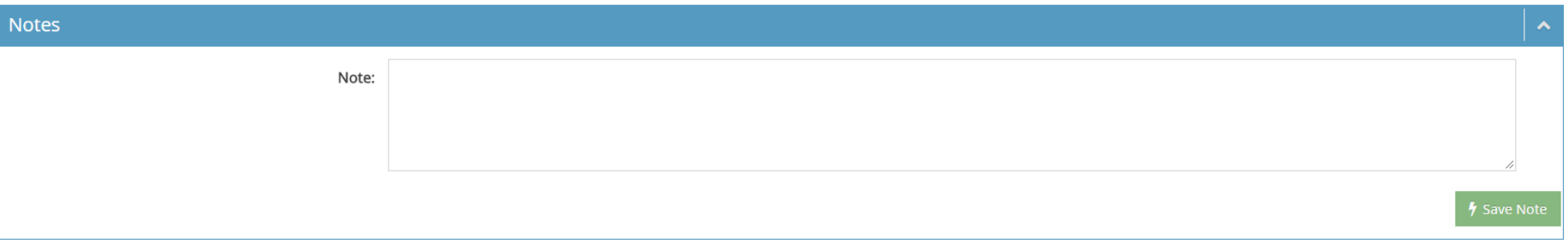

K Return to Working Items Submit Data

### 31 • GREEN checkmarks – click PURPLE Submit Data Button

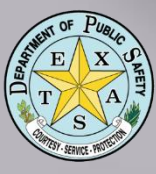

# Texas Centric Reports

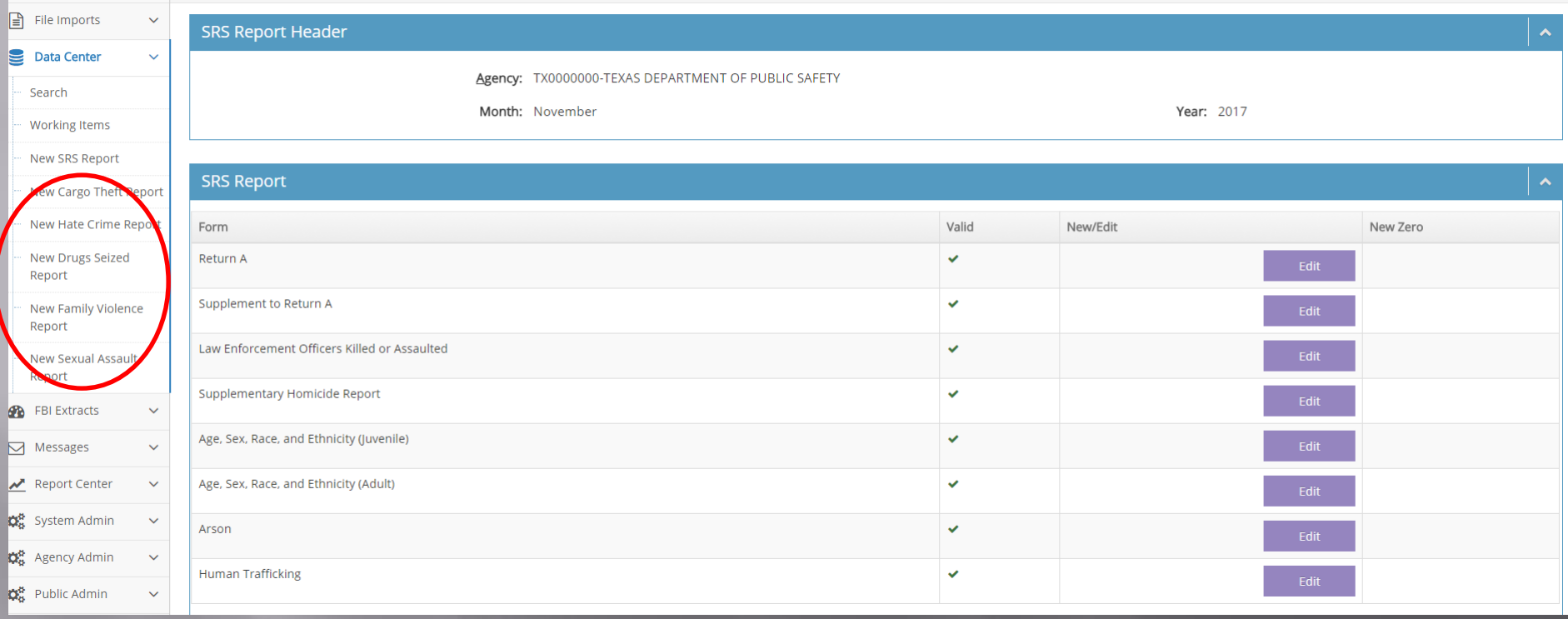

• Cargo Theft, Hate Crime, Drugs Seized, Family Violence and Sexual Assault Reports • Submit either actual data *OR* a Zero Report

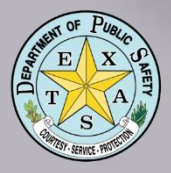

Cargo Theft

### Home: Data Center > New Cargo Theft Report

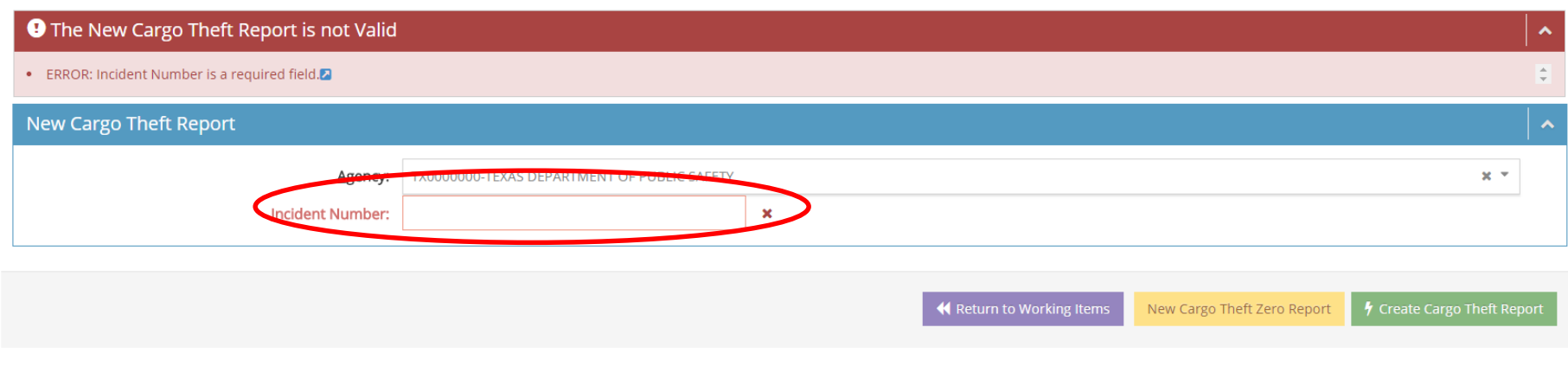

## If no report data for submission month – click GREEN Create Cargo Theft Zero Report **Button**

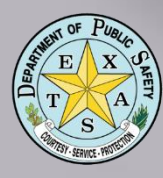

# Cargo Theft – Zero Report

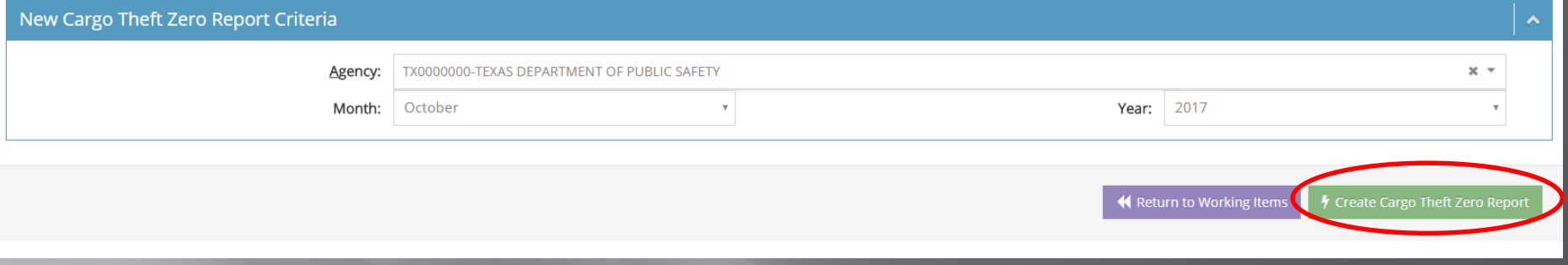

## If no report data for submission month – click GREEN Create Cargo Theft Zero Report **Button**

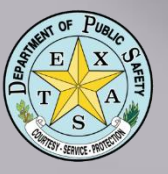

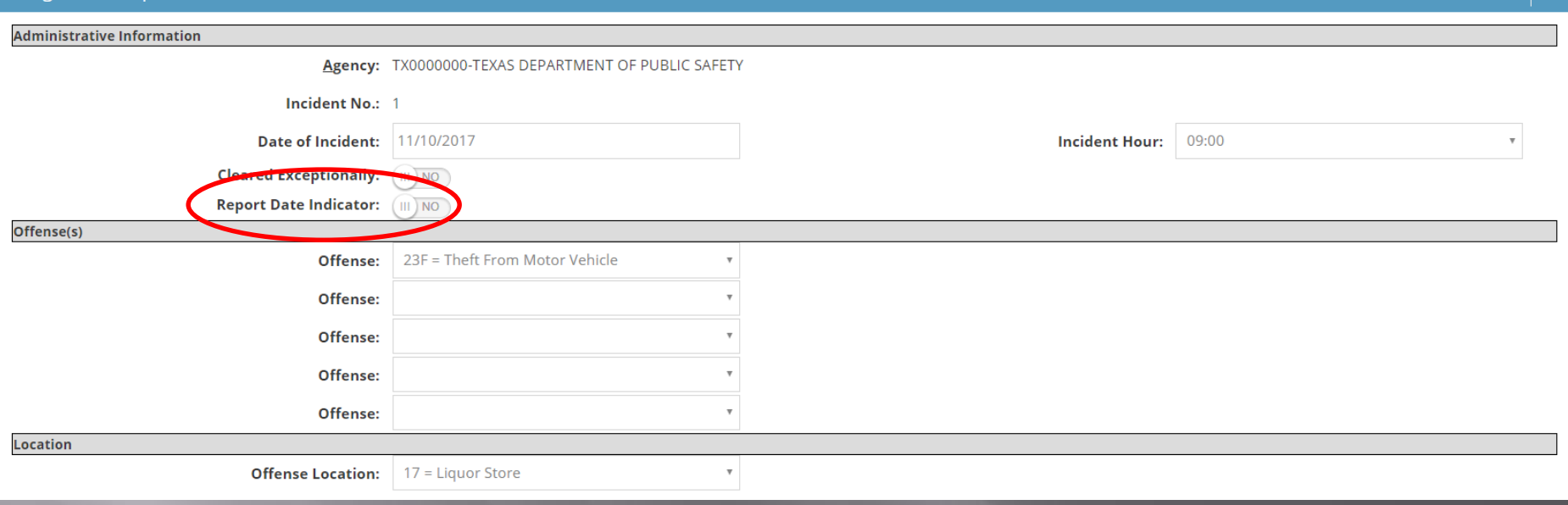

- One report per incident; incidents numbered sequentially
- Date and time of incident (if *UNKNOWN*, leave blank and toggle on Report Date Indicator)

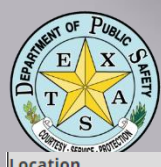

**Offense Location:** 17 = Liquor Store

| <b>Weapons (Mark Up to 3)</b>   | $(\sqrt{2})$ |
|---------------------------------|--------------|
| Firearm:                        | $\Box$       |
| <b>Automatic Firearm:</b>       | 0            |
| Handgun:                        | $\Box$       |
| Automatic Handgun:              | $\Box$       |
| Rifle:                          | $\Box$       |
| Automatic Rifle:                | 0            |
| Shotgun:                        | $\Box$       |
| <b>Automatic Shotgun:</b>       | 0            |
| Other Firearm:                  | $\Box$       |
| <b>Automatic Other:</b>         | □            |
| Knife/Cutting Instrument:       | $\Box$       |
| Blunt Object:                   | 0            |
| Motor Vehicle:                  | $\Box$       |
| Personal Weapons:               | $\Box$       |
| Poison:                         | $\Box$       |
| Explosives:                     | □            |
| Fire/Incendiary Device:         | $\Box$       |
| Drugs/Narcotics/Sleeping Pills: | 0            |
| Asphyxiation:                   | $\Box$       |
| Other:                          | 0            |
| <b>Jnknown:</b>                 | $\Box$       |

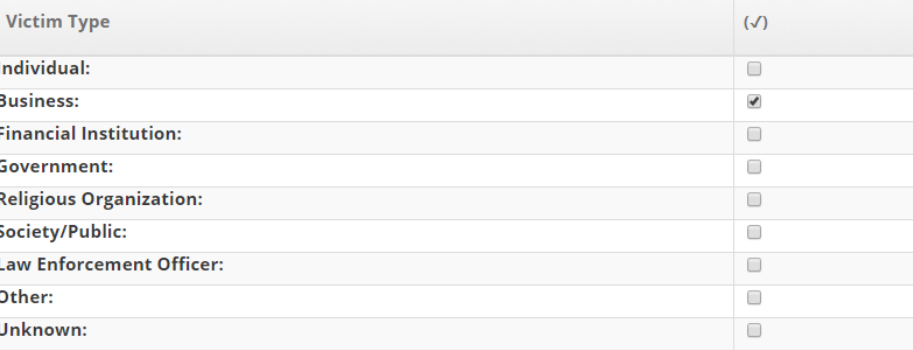

### • Select *best* location that reflects the incident's location

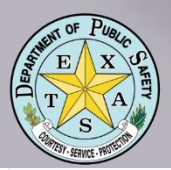

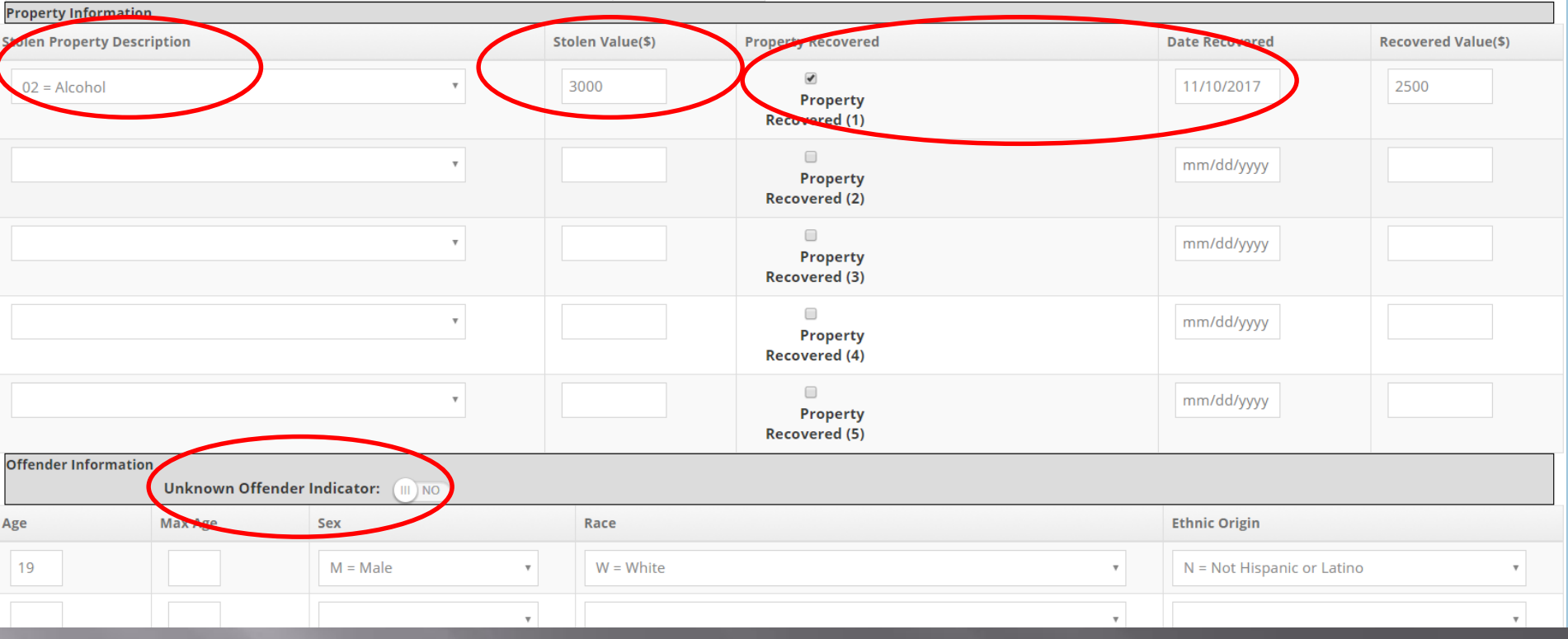

**Enter value of stolen cargo and date if** recovered

• Enter offender data if known; if unknown, toggle Unknown Offender Indicator

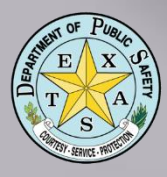

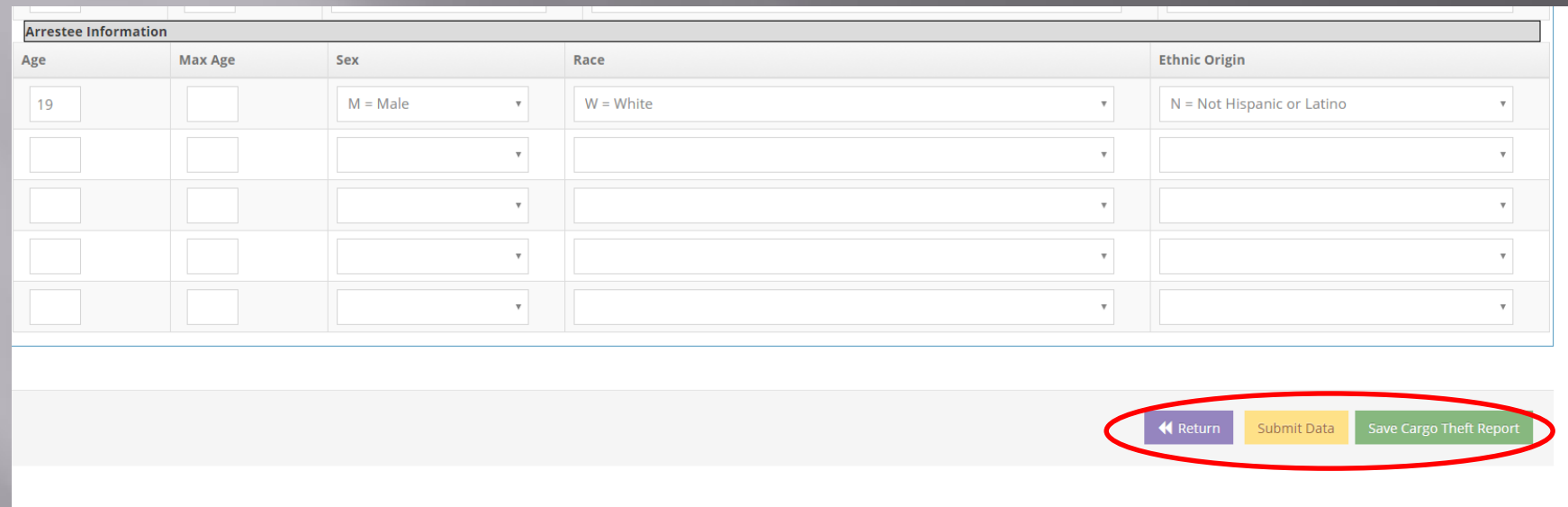

• Enter Arrestee Information if known Click the GREEN Save Cargo Theft Report button then YELLOW Submit Data Button

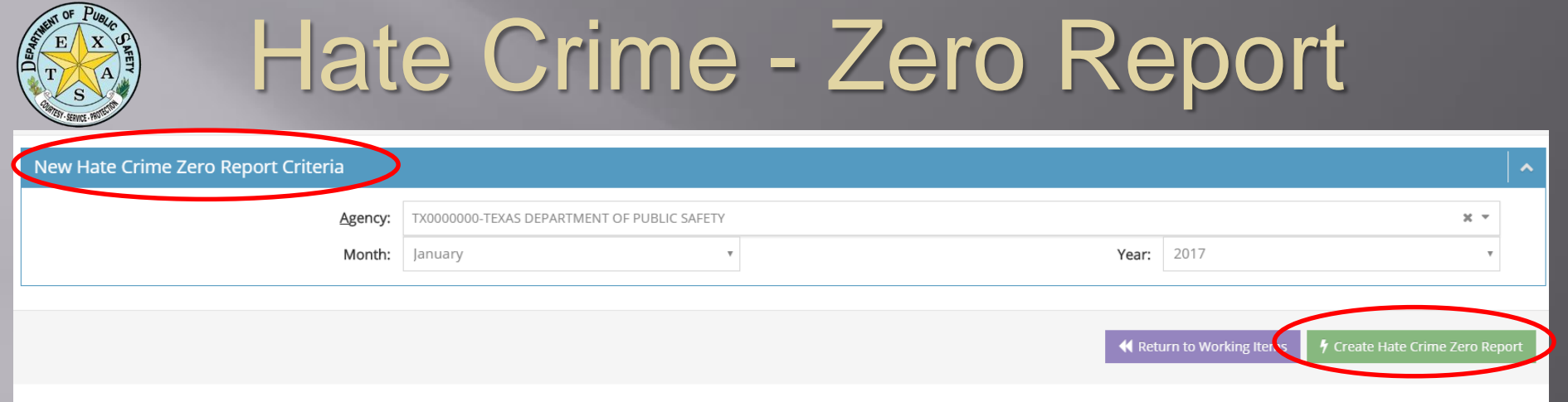

## Use Zero Report if there are no Hate Crimes to report for the month – click the GREEN Create Hate Crime Zero Report Button

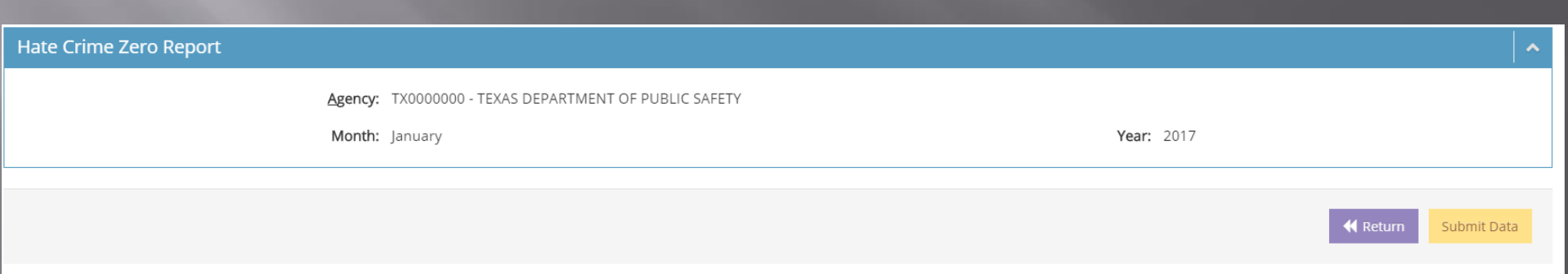

### • Click YELLOW Submit Data Button

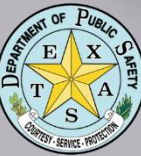

## Hate Crime Report

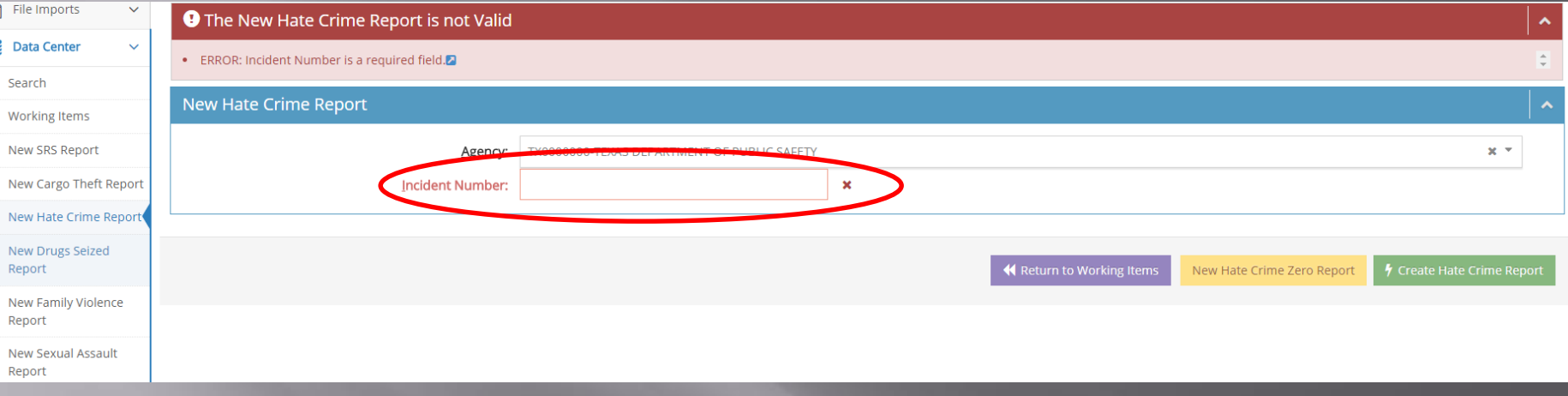

## **Enter Incident Number according to LEA** naming convention, click GREEN Create Hate Crime Report Button

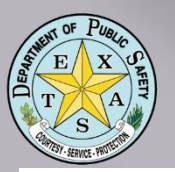

# Hate Crime – Monthly Report

### **Hate Crime Report**

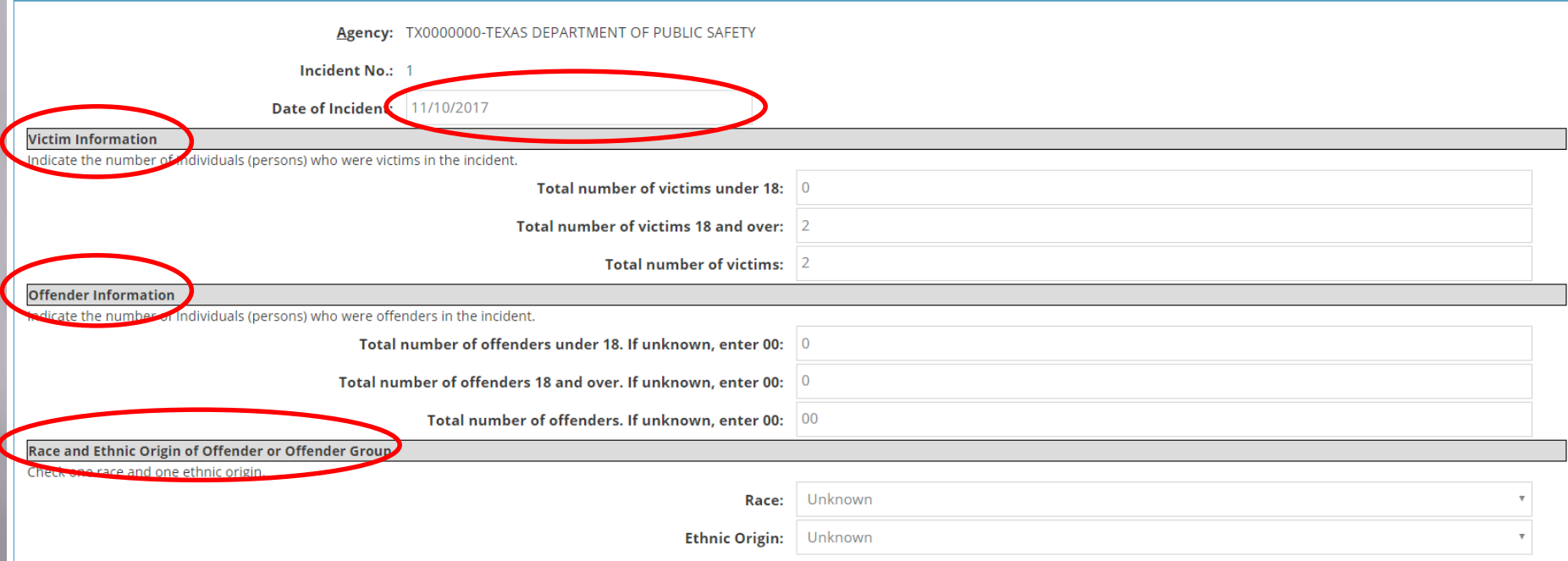

## • Enter Incident date, Victim Information, Offender Information and Race/Ethnic information of Offender

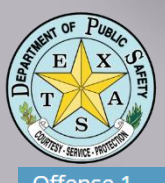

# Hate Crime – Monthly Report

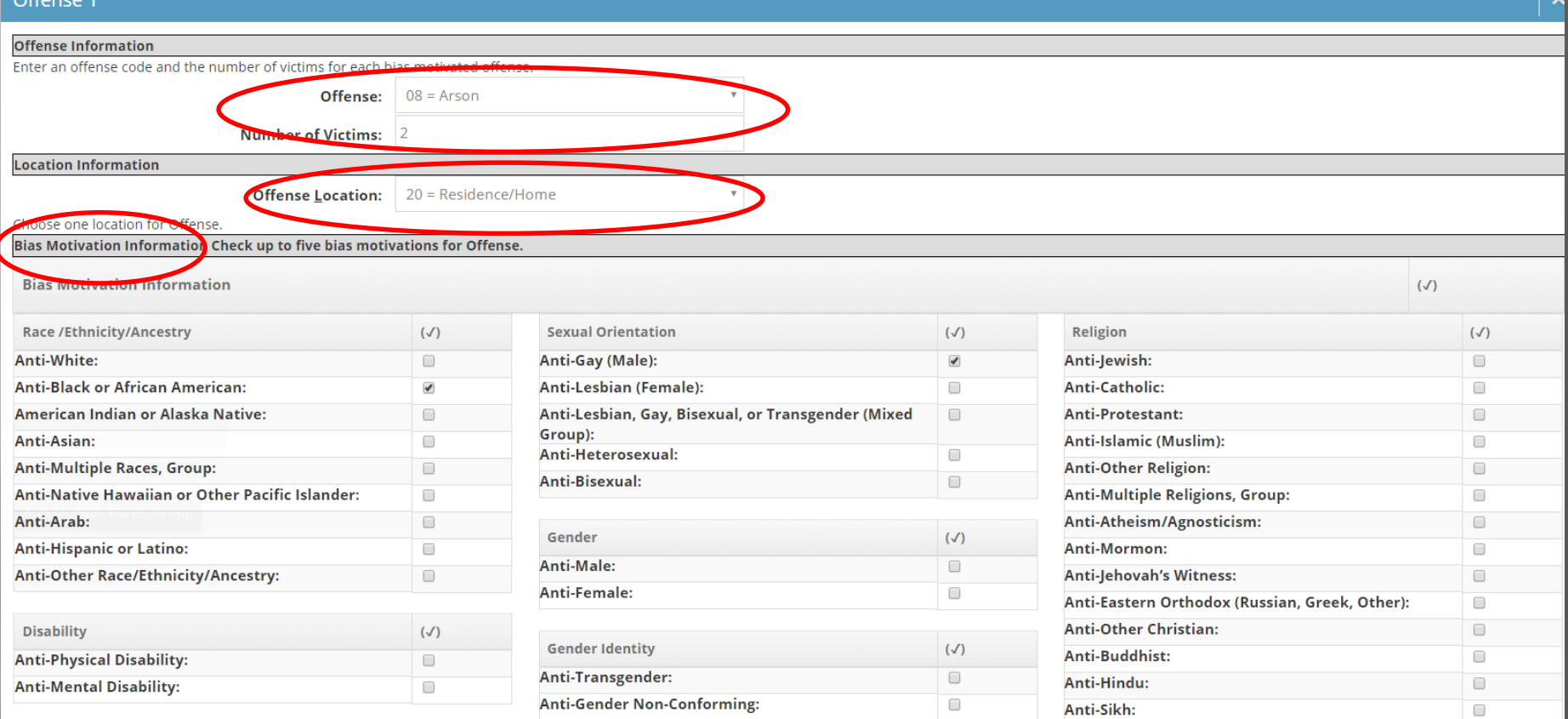

## • Enter Offense Code, Location Information • Enter Bias Motivation Information (up to 5)

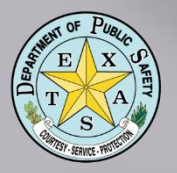

# Hate Crime – Monthly Report

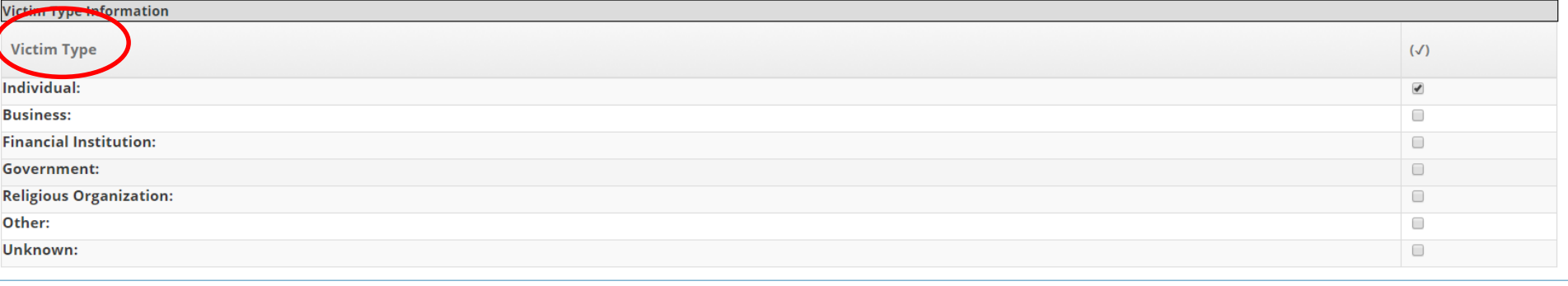

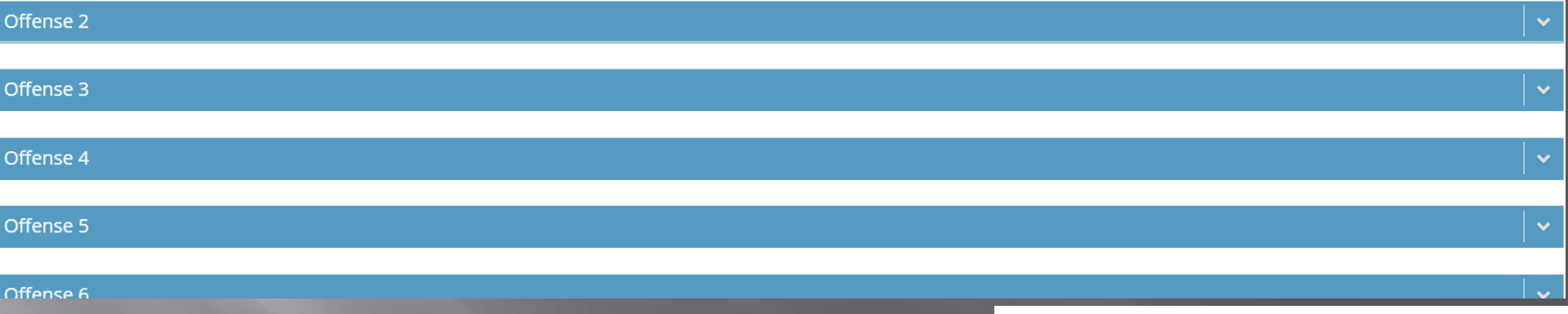

**K** Return

Submit Data

**Enter Victim Type Information, click GREEN** Save Hate Crime Report Button, then YELLOW Submit Data Button

Save Hate Crime Report

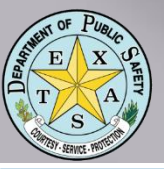

# Drugs Seized Report

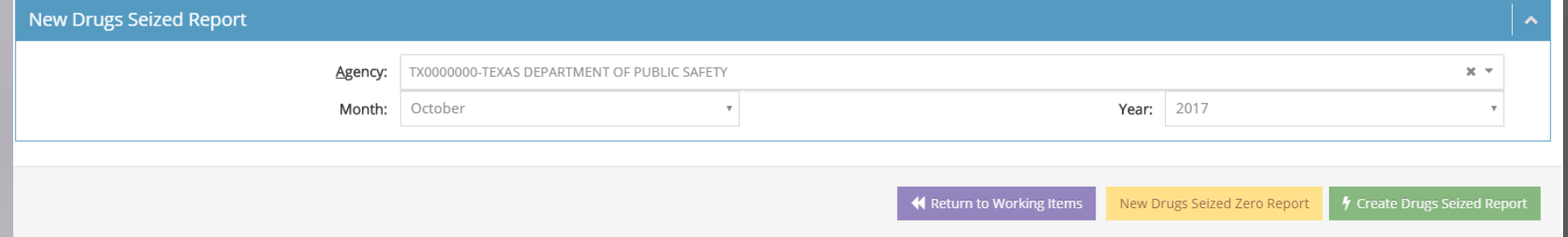

Select either New Drug Seized Zero Report or Create Drugs Seized Report • Not an individual incident report; rather a monthly total

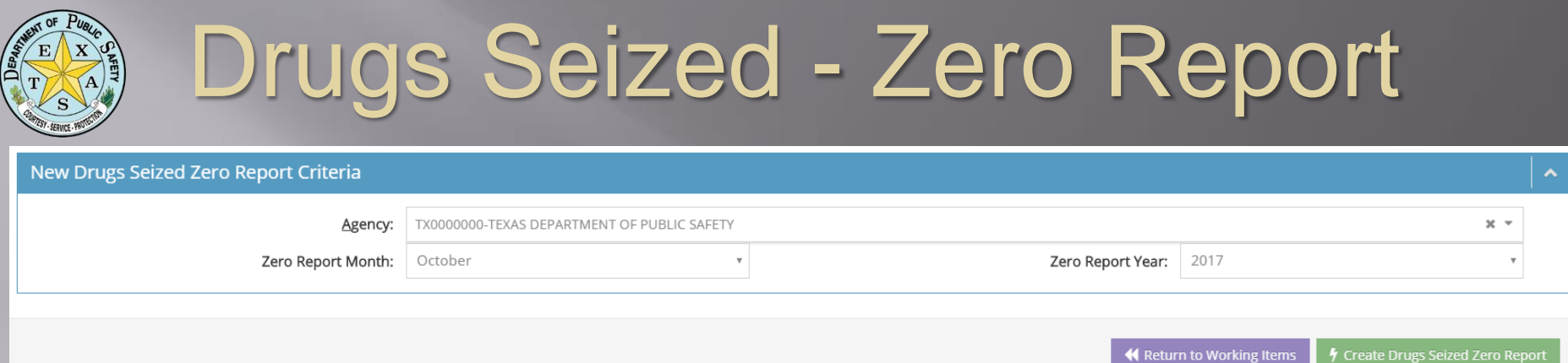

## If no data for the month, click GREEN Create Drug Seized Zero Report Button

**Drugs Seized Zero Report** 

Agency: TX0000000 - TEXAS DEPARTMENT OF PUBLIC SAFETY

Zero Report Month: October

Zero Report Year: 2017

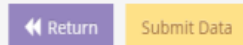

### **Click YELLOW Submit Data Button**

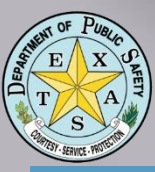

## Drugs Seized Report

### Type and Quantity of Drugs Seized (Monthly Report)

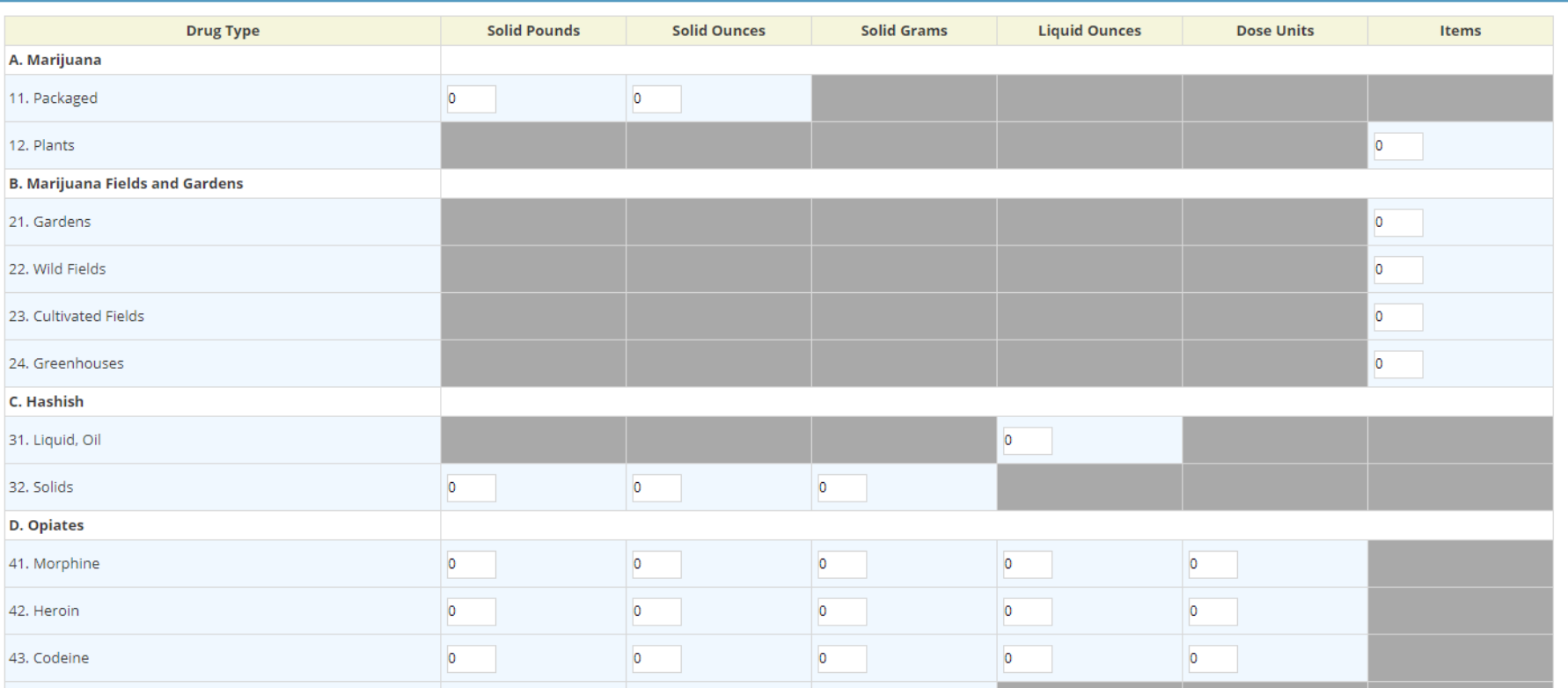

46 • Whole units of measure by weight, volume or dose units (rounding is OK) • Type of Drugs Manufactured by Clandestine Labs

![](_page_46_Picture_0.jpeg)

# Drugs Seized Report

### Type and Quantity of Drugs Seized (Monthly Report)

![](_page_46_Picture_33.jpeg)

![](_page_46_Picture_4.jpeg)

Save Drugs Seized

**K** Return

Submit Data

![](_page_47_Picture_34.jpeg)

• Enter Incident Number according to LEA naming convention If no reports for the month, select the YELLOW Family Violence Zero Report Button • To create Family Violence Report, click GREEN create Family Violence Report Button

![](_page_48_Picture_0.jpeg)

![](_page_48_Picture_39.jpeg)

## • If no data for the month; create a Zero Report – click GREEN Create Zero Report Button

**Family Violence Zero Report** 

Agency: TX0000000 - TEXAS DEPARTMENT OF PUBLIC SAFETY

Zero Report Month: November

Zero Report Year: 2017

### Then click YELLOW Submit Data Button

![](_page_49_Picture_0.jpeg)

# Family Violence Report

![](_page_49_Figure_2.jpeg)

• Complete Incident Date, Victim information and Offender information • If MORE than one Victim or Offender, click GREEN New Report Button to add new information to incident

# Family Violence Report

![](_page_50_Picture_18.jpeg)

![](_page_50_Picture_19.jpeg)

### • Complete Relationship Victim to Offender, Injury (up to 5) and Offense (up to 7)

![](_page_51_Picture_0.jpeg)

# Family Violence Report

![](_page_51_Picture_23.jpeg)

Complete Weapons (up to 3) and Officers Assaulted; click GREEN Save Button, then YELLOW Submit Data Button

![](_page_52_Picture_0.jpeg)

## Sexual Assault Report

![](_page_52_Picture_44.jpeg)

![](_page_52_Picture_45.jpeg)

### **Enter either an Incident Number or click** YELLOW New Zero Report Button

**Sexual Assault Zero Report** 

Agency: TX0000000 - TEXAS DEPARTMENT OF PUBLIC SAFETY

Zero Report Month: November

Zero Report Year: 2017

![](_page_52_Picture_9.jpeg)

 $\hat{\mathbf{v}}$ 

![](_page_53_Picture_0.jpeg)

## Sexual Assault Report

![](_page_53_Picture_20.jpeg)

![](_page_53_Picture_21.jpeg)

![](_page_53_Picture_22.jpeg)

• Complete Incident Date, Hour, Victim, Offender, Relationship information

![](_page_54_Picture_0.jpeg)

# Sexual Assault Report

![](_page_54_Picture_41.jpeg)

![](_page_54_Picture_42.jpeg)

![](_page_54_Picture_43.jpeg)

![](_page_54_Picture_44.jpeg)

**A** 

Physical Injury (Mark 1) X

![](_page_54_Picture_45.jpeg)

![](_page_54_Picture_7.jpeg)

Complete Weapons, Physical Injury and Offender Under the Influence sections, click GREEN Save Button, then YELLOW Submit **Button** 

![](_page_55_Picture_0.jpeg)

# SRS TTPs

- Use Google Chrome as Internet Browser Use Auto Save and Error Display toggles
- Common errors are *commonly* due to required fields not completed
- Sometimes you just need to start over...delete form causing error and begin again
- Be aware that the system checks some reports against each other (cross check)…if you change one, you may have to change another
- When in doubt…call 512.424.2091

![](_page_56_Picture_0.jpeg)

### • Know the difference between a Warning and Error…

### **O** The SRS Supplement Return A is not Valid

- . WARNING: Stolen (Column 2) for Locally Stolen Motor Vehicles (Row D) value greater than Stolen value for 7. MOTOR VEHICLE THEFT (Include Alleged Joy Ride)
- . ERROR: Stolen (Column 2) for TOTAL (Row Total) must equal GRAND TOTAL ALL ITEMS for the Monetary Value of Property Stolen in Property Stolen by Classification
- . ERROR: The value in Column 2 Row 2 of the Supplemental form must equal the value in Row 2 Col 4 for Return AZ
- . WARNING: Stolen (Column 2) for LARCENY \$50 TO \$199 (Row 6b) field average dollar amount not in between \$50-\$1992
- . ERROR: The value in Column 2 Row Grand Total of the Supplemental form must equal the value in Row 7 Col 4 for Return AD
- ERROR: Row Grand Total-ALL ITEMS of Column Monetary Value of Property Stolen in the Property Stolen by Classification table should match TOTAL of Column 2- Stolen in Property by Type and Value Table.
	- . ERROR: Number of Actual Offenses in TOTAL LARCENIES (Same as Item 6) must equal Number of Actual Offenses in TOTAL LARCENY (Same as Item 6x)
- . ERROR: Monetary Value of Property Stolen in TOTAL LARCENIES (Same as Item 6) must equal Monetary Value of Property Stolen in TOTAL LARCENY (Same as Item 6x)
- . ERROR: The value in Column 2 Row Total Larceny of the Supplemental form must equal the value in Row 6 Col 4 for Return A
- submitted; serves as a reminder to check data • A Warning Icon will appear in the report indicating that data does not fit parameters • A Text Box will appear explaining details • Warnings will not preclude report from being valid, nor will prevent report from being

![](_page_57_Picture_0.jpeg)

## Know the difference between a Warning and Error…

### **O** The SRS Supplement Return A is not Valid

- 
- . WARNING: Stolen (Column 2) for Locally Stolen Motor Vehicles (Row D) value greater than Stolen value for 7. MOTOR VEHICLE THEFT (Include Alleged Joy Ride)
- . ERROR: Stolen (Column 2) for TOTAL (Row Total) must equal GRAND TOTAL ALL ITEMS for the Monetary Value of Property Stolen in Property Stolen by Classification
- . ERROR: The value in Column 2 Row 2 of the Supplemental form must equal the value in Row 2 Col 4 for Return AD
- WARNING: Stolen (Column 2) for LARCENY \$50 TO \$199 (Row 6b) field average dollar amount not in between \$50-\$1992
- . ERROR: The value in Column 2 Row Grand Total of the Supplemental form must equal the value in Row 7 Col 4 for Return AZ
- . ERROR: Row Grand Total-ALL ITEMS of Column Monetary Value of Property Stolen in the Property Stolen by Classification table should match TOTAL of Column 2- Stolen in Property by Type and Value Table.
- . ERROR: Number of Actual Offenses in TOTAL LARCENIES (Same as Item 6) must equal Number of Actual Offenses in TOTAL LARCENY (Same as Item 6x)
- . ERROR: Monetary Value of Property Stolen in TOTAL LARCENIES (Same as Item 6) must equal Monetary Value of Property Stolen in TOTAL LARCENY (Same as Item 6x)
- . ERROR: The value in Column 2 Row Total Larceny of the Supplemental form must equal the value in Row 6 Col 4 for Return A
- 58 • A Error Icon will appear in the report indicating that data fails logic check • A Text Box will appear explaining details • Errors will preclude report from being valid, and will prevent report from being submitted entry must be corrected to submit report

![](_page_58_Picture_0.jpeg)

### Delete a report...

Delete Icon

**II** Reports

 $\mathbf{III}$ 

![](_page_58_Picture_59.jpeg)

Sometimes, you just need to start over... • From Search in the Data Center, find your list of reports, locate Delete Icon and click

### **Confirm your action**

Please confirm that you want to delete this report, it wont be submitted to the FBI unless resubmitted.?

59

![](_page_59_Picture_0.jpeg)

### • Add updated data to a completed report…

![](_page_59_Picture_39.jpeg)

## • From SEARCH in Data Center; find your list of reports. Click BLUE View Button | 3 , open report and scroll to bottom. Locate GREEN Edit SRS Report and click

K Return to Search

K Edit SRS Report

![](_page_60_Picture_0.jpeg)

### • Add updated data to a completed report…

![](_page_60_Picture_39.jpeg)

Select report type to be edited, click PURPLE Edit Button; make edits and click GREEN Save Button • Click PURPLE Return ButtonSave Return A **K** Return

![](_page_61_Picture_0.jpeg)

### Find a report I was working on....

![](_page_61_Picture_37.jpeg)

• Reports not yet submitted will remain in Working Items • Go to Working Items, select report by Type, Date or Last Updated By criteria, click GREEN Search Button

![](_page_62_Picture_0.jpeg)

### Find a completed report...

![](_page_62_Picture_39.jpeg)

63 • Go to Data Center, select Search – this is the Repository for completed reports Find your report listed by Type, Identifier, Month of Submission, Year of Submission or Incident Date

![](_page_63_Picture_0.jpeg)

### • Print a completed report…

![](_page_63_Figure_3.jpeg)

• Go to Report Center on left column of homepage • Go to Reports

![](_page_64_Picture_0.jpeg)

### Print a completed report...

![](_page_64_Picture_30.jpeg)

65 Find your report(s) by Month, Year and Report Name, click GREEN Generate Button • Click PRINT Icon

![](_page_65_Picture_0.jpeg)

# Where to Get Help

## • DPS UCR Reporting System Homepage: [https://texas.nibrs.com](https://texas.nibrs.com/)

### UCR Email Inbox: [UCR@dps.texas.gov](mailto:UCR@dps.texas.gov)

• When in doubt…call 512.424.2091